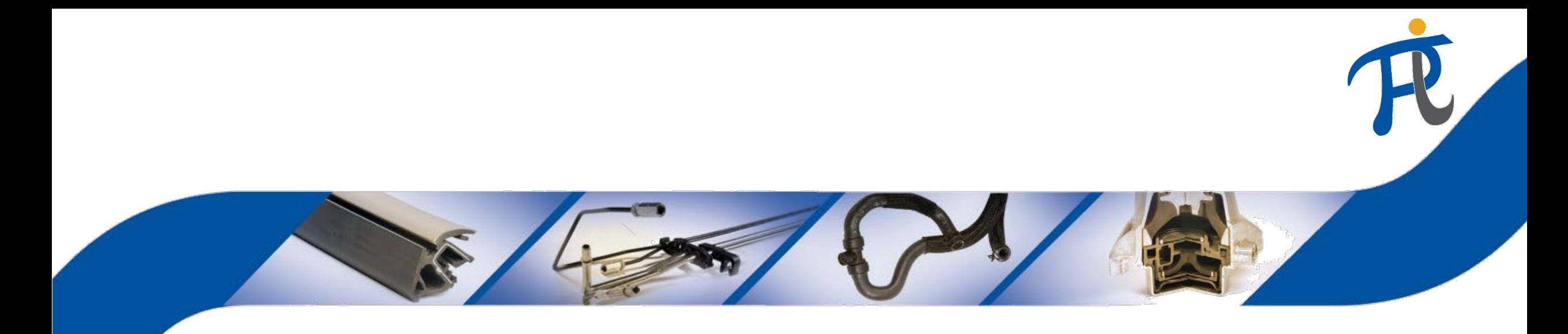

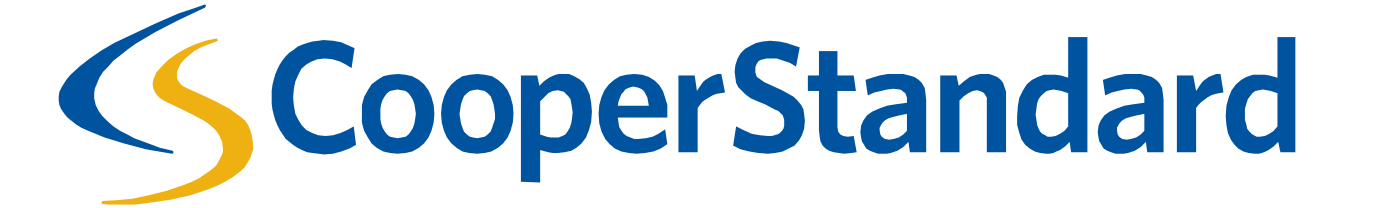

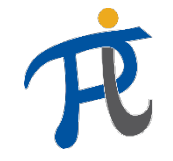

#### Was ist Coupa?

• Coupa ist eine elektronische Einkaufsplattform von Cooper Standard, entworfen ausschließlich für Beschaffung von Waren und Dienstleistungen, die nicht unmittelbar in den Produktionsprozess einfließen (d.h. industrielle Werkstoffe, Büromaterialien und -dienstleistungen, Investitionsmittel und - Werkzeuge). Über Coupa können Aufträge und Rechnungen in elektronischer Form übermittelt werden. Über die Plattform werden keine Produkte beschafft und fakturiert, die bei der Produktion unmittelbar eingesetzt werden.

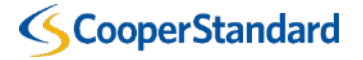

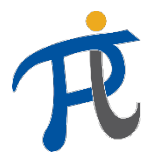

#### Wie läuft der indirekte Einkauf bei Cooper Standard ab?

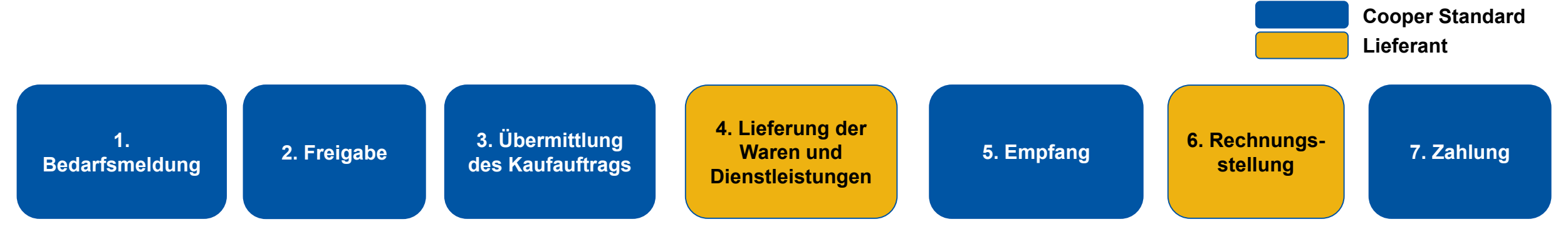

#### *Verfahren vom Einkauf bis hin zur Bezahlung*

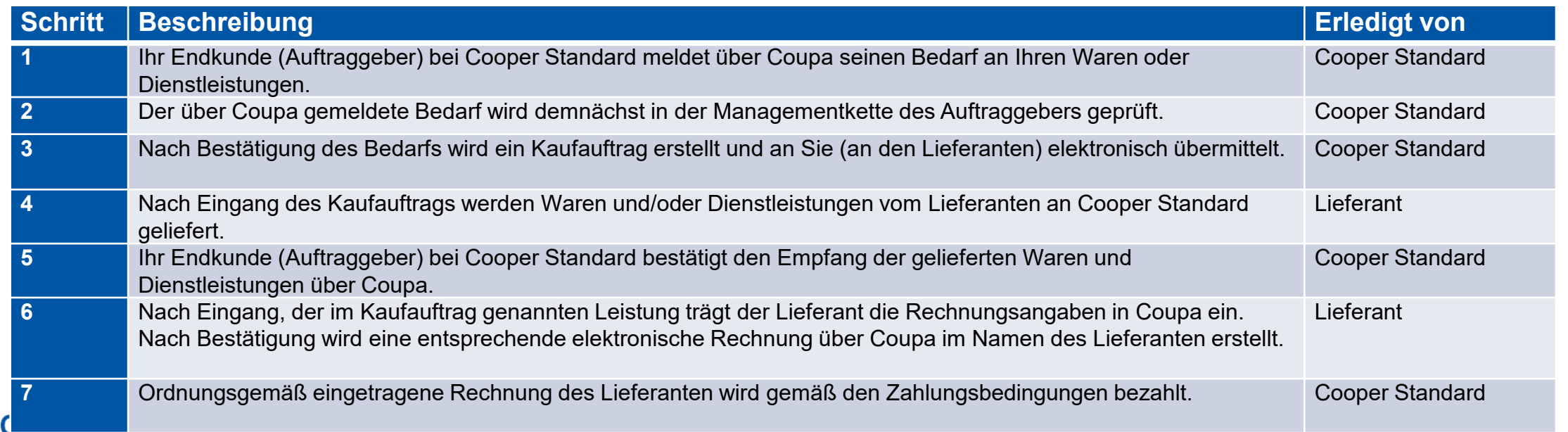

#### Wie erhalte ich die Kaufaufträge?

**CooperStandard** 

- Es gibt zwei Möglichkeiten, Kaufaufträge von Cooper Standard zu erhalten:
	- per E-Mail der Kaufauftrag wird an Sie elektronisch übermittelt;
	- Coupa Supplier Portal Kontaktieren Sie Ihren zuständigen Einkäufer, um sich in das Webportal kostenfrei einzuloggen und so den Zugang zu Ihrem Kaufauftrag zu erhalten.

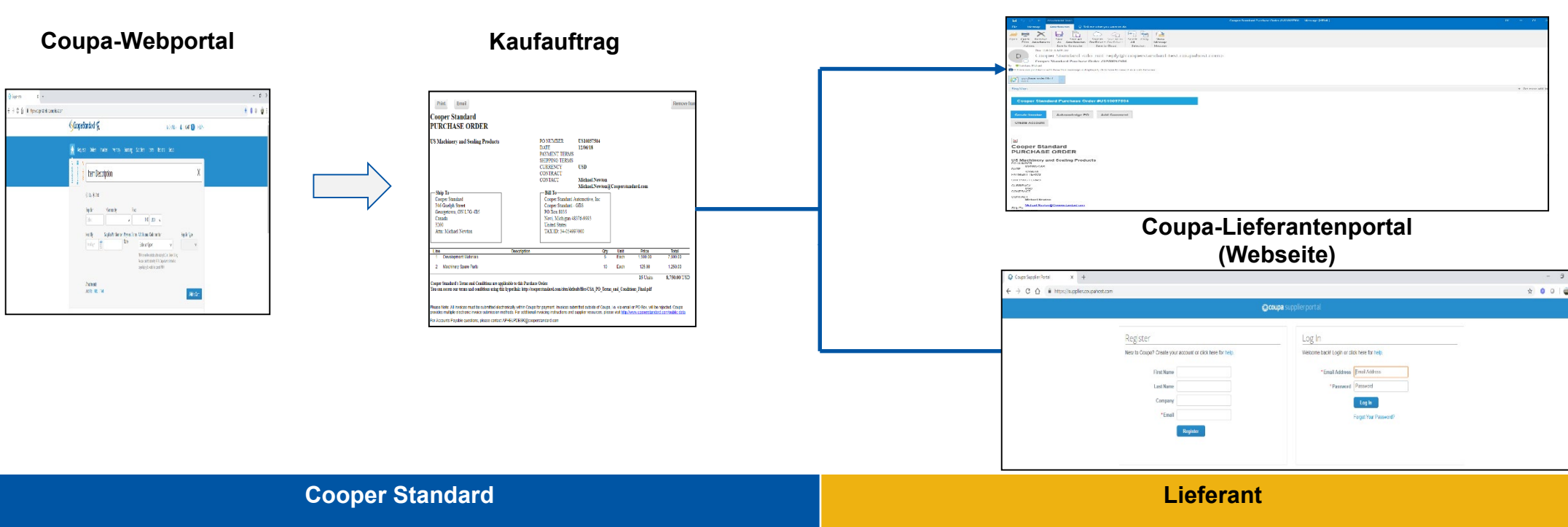

**Kaufauftrag per E-Mail**

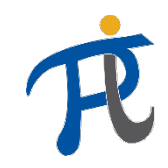

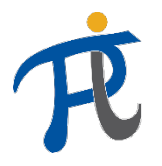

### Wie übermittle ich die Rechnung an Cooper Standard?

## **Hauptvoraussetzung: Anmeldung im Coupa-Lieferantenportal**

• Genaue Lieferantendaten sind für die fristgerechte Abwicklung der Zahlung maßgebend; die Lieferanten von Cooper Standard können jetzt Ihre Kontodaten im Coupa-Lieferantenportal (CSP) registrieren und verwalten. Es muss sichergestellt werden, dass die Angaben in der Rechnung und die Zahlungsbedingungen immer aktuell sind und dass immer dieselben Daten in CSP eingegeben werden.

## **Methoden der Rechnungsstellung**

• Es ist uns wichtig, dass die Zahlungen möglichst schnell und wirksam abgewickelt werden – durch elektronische Rechnungsstellung ist das weitgehend möglich. Bei Cooper Standard wird daher aktiv auf Rechnungen in Papier- und PDF-Form immer dann verzichtet, wenn dies rechtlich zulässig ist.

Es werden ausschließlich elektronische Rechnungen verarbeitet.

• Nach Anmeldung in CSP kann der Lieferant seine Rechnungsabgaben verarbeiten:

- a) Senden Sie Ihre Rechnung über das Coupa-Lieferantenportal oder
- b) Nutzen Sie die Funktion "*PO-Flip*" im Kaufauftrag, die Sie über Coupa per E-Mail erhalten

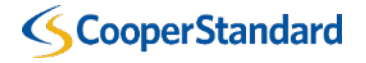

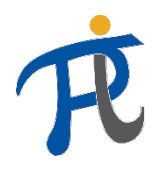

## Welche Anforderungen in Bezug auf Rechnungsstellung gelten bei Cooper Standard?

- Der Lieferant kann seine Rechnung über Coupa nicht verarbeiten, wenn keine Kaufaufträge vorliegen.
- Die Zahlungsfristen beginnen mit dem Tag zu laufen, **an dem die Rechnungsangaben vom Lieferanten über Coupa verarbeitet werden** (und nicht mit dem Rechnungsdatum, das über Coupa in die Rechnung eingegeben wird).
- **Damit die Zahlungen abgewickelt werden können, sind die Rechnungen elektronisch über das Coupa-Portal zu übermitteln. Es erfolgen keine Zahlungen, wenn die Rechnungen in PDF-Form elektronisch oder per Post versendet werden.**

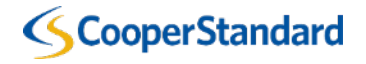

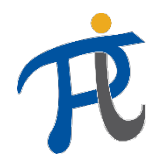

## Welche Anforderungen in Bezug auf Rechnungsstellung gelten bei Cooper Standard?

#### **Durch Übermittlung der Rechnung über das Coupa-System bestätigt der Lieferant folgende Bedingungen:**

- *Hiermit bestätige ich, dass ich berechtigt bin, Rechnungen im Namen der Gesellschaft auszustellen.*
- *Mir ist bekannt, dass die im Coupa-Portal eingegebenen Daten als eine Rechnung gemäß den örtlichen und europäischen Steuervorschriften gelten und ich stimme der Rechnungsausstellung ausschließlich im Coupa-Portal zu.*
- *Sollte eine zweite Rechnung in Bezug auf dieselbe Transaktion (Duplikat) von unserem Rechtsträger außerhalb des Coupa-Portals ausgestellt werden, bestätige ich, dass nur die über Coupa ausgestellte Rechnung als das gültige und verbindliche Dokument behandelt wird.*
- *Der von mir vertretene Rechtsträger wird alle Kosten tragen, die auf Cooper Standard durch Steuerbehörden bei Verletzung geltender Steuervorschriften durch Eingabe fehlerhafter Daten im Coupa-Modul (durch unseren Fehler) auferlegt werden.*
- *In Kenntnis der steuerstrafrechtlichen Verantwortung erkläre ich, dass die über Coupa eingegebenen Angaben und Informationen richtig und wahrheitsgemäß sind.*

#### **CooperStandard**

*Option 1 Rechnungsstellung über die E-Mail mit der Bestellung (Nachricht mit Zugang zu den Kaufaufträgen, gesendet an den Lieferanten per E-Mail)*

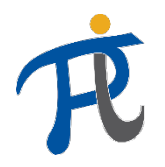

## Rechnungsstellung auf Grundlage der per E-Mail übermittelten Kaufaufträge

do mnie ·

1. Um eine Rechnung direkt über den per E-Mail übermittelten Kaufauftrag auszustellen, ist die Position "Create Invoice" (Rechnung erstellen) zu wählen.

Sie können auch:

- **Kaufaufträge (Bestellung) bestätigen** – dadurch bestätigen Sie den Erhalt des über Cooper Standard übermittelten Kaufauftrags (wird von Cooper Standard nicht zwingend vorgeschrieben)
- **Kommentar hinzufügen** geben Sie Ihr Kommentar zum Kaufauftrag ein, die bei Cooper Standard eingeht
- **Konto erstellen** dadurch wird ein Konto im Coupa-Lieferantenportal erstellt

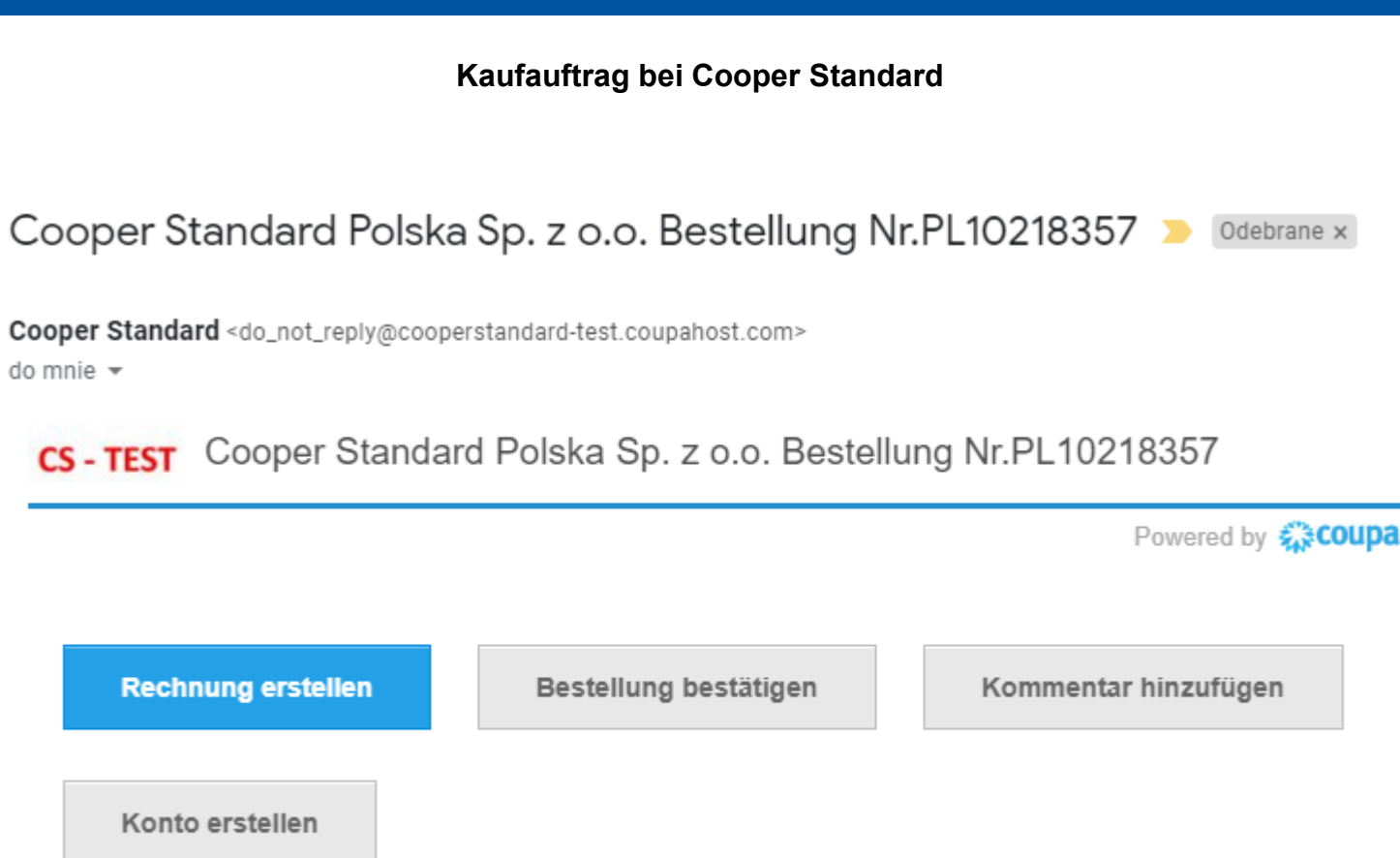

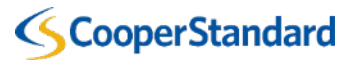

File Edit

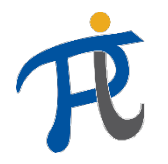

## Rechnungsstellung auf Grundlage der per E-Mail übermittelten Kaufaufträge

2. Wählen Sie "Create New Remit-to" (Neue Überweisungadresse erstellen)

Das Erstellen der Überweisungsadresse ist nur bei der ersten Übermittlung der Rechnung für den Kaufauftrag bei Cooper Standard erforderlich

- Eine neue Überweisungsadresse ist für jede neue USt.-Ident.-Nr. und für jede neue Bankkontonummer zu erstellen
- Die mit einem Stern (\*) gekennzeichneten Pflichtfelder sind je nach dem Land der Firmenanmeldung unterschiedlich
- Die IBAN-Nr. ist auch ein Pflichtfeld

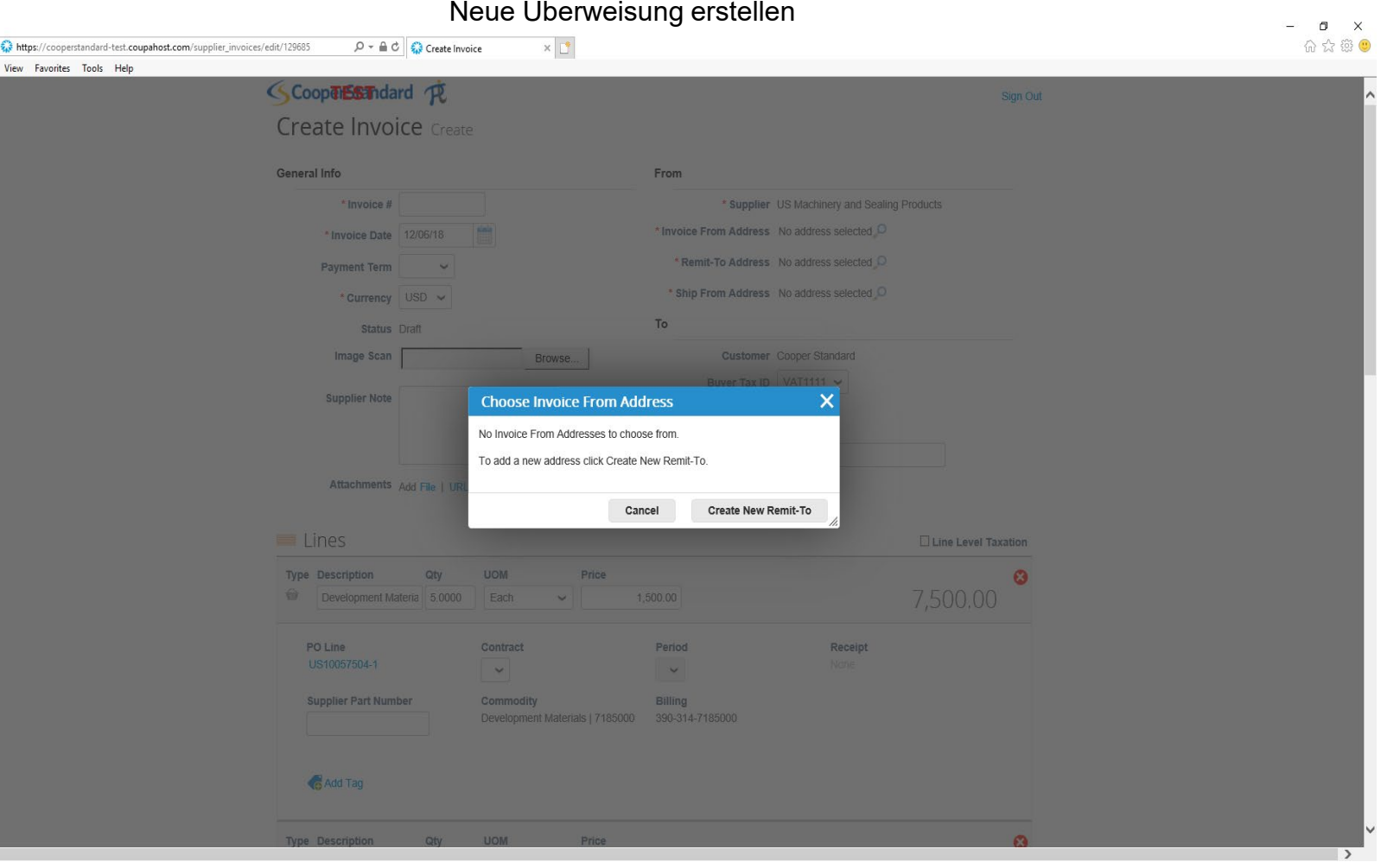

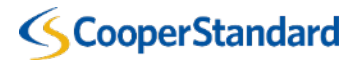

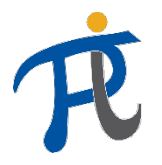

## Rechnungsstellung auf Grundlage der per E-Mail übermittelten Kaufaufträge

- 3. Geben Sie die Anschriftendaten unter "Address" ein
- 4. Füllen Sie den Teil "Tax registration" (Anmeldung zu Steuerzwecken) aus (soweit dies von Coupa für Ihr Steuerland vorgeschrieben wird)
- 5. Wählen Sie "Create and Use" (Erstellen und verwenden)
- *Achtung – die mit einem roten Stern (\*) gekennzeichneten Positionen und IBAN sind Pflichtfelder*

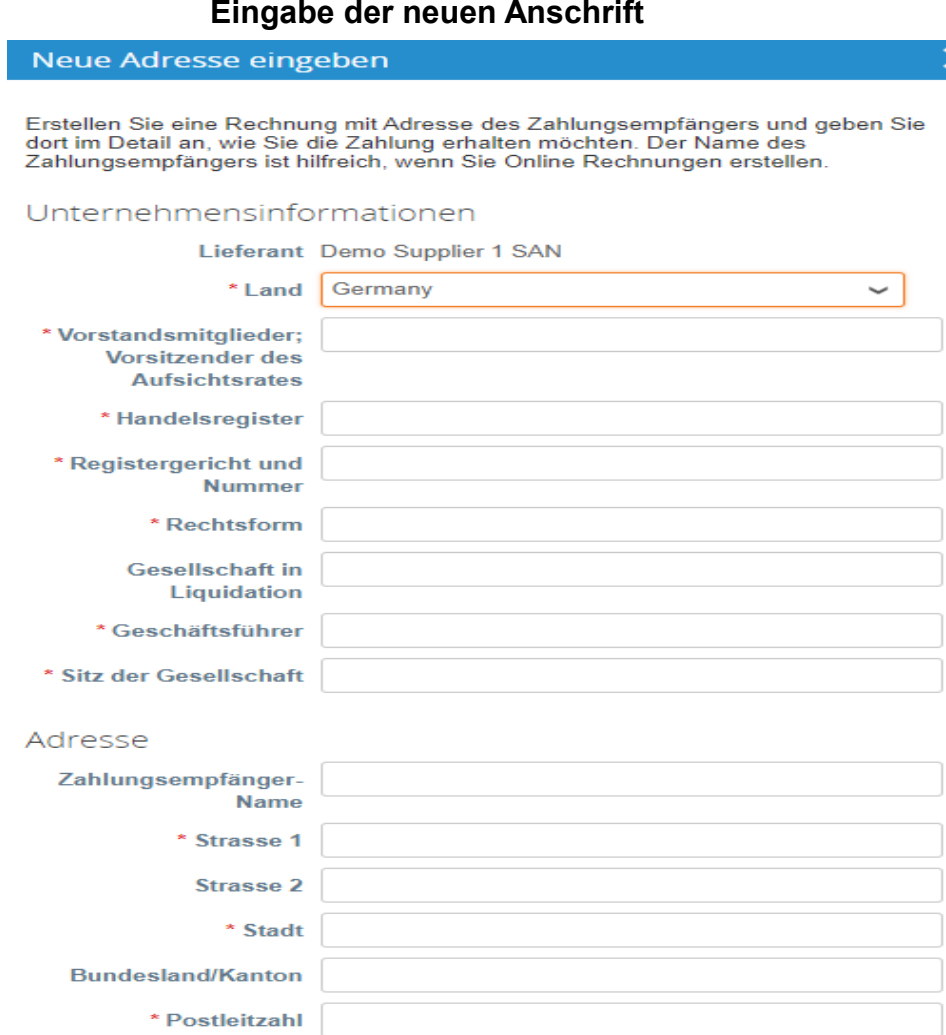

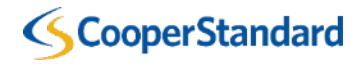

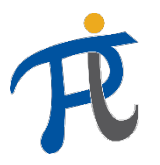

## Rechnungsstellung auf Grundlage der per E-Mail übermittelten Kaufaufträge

**CS** 

#### 6. Geben Sie Ihre Rechnungsnummer ("invoice #") ein

- Ist das Feld "Zahlungstermin" leer, tragen Sie keine Angaben ein. Die Zahlungsbedingungen werden auf Grundlage der in unserem ERP-System konfigurierten Lieferantenangaben heruntergeladen.
- 7. Geben Sie das Rechnungsdatum ("Invoice date") ein

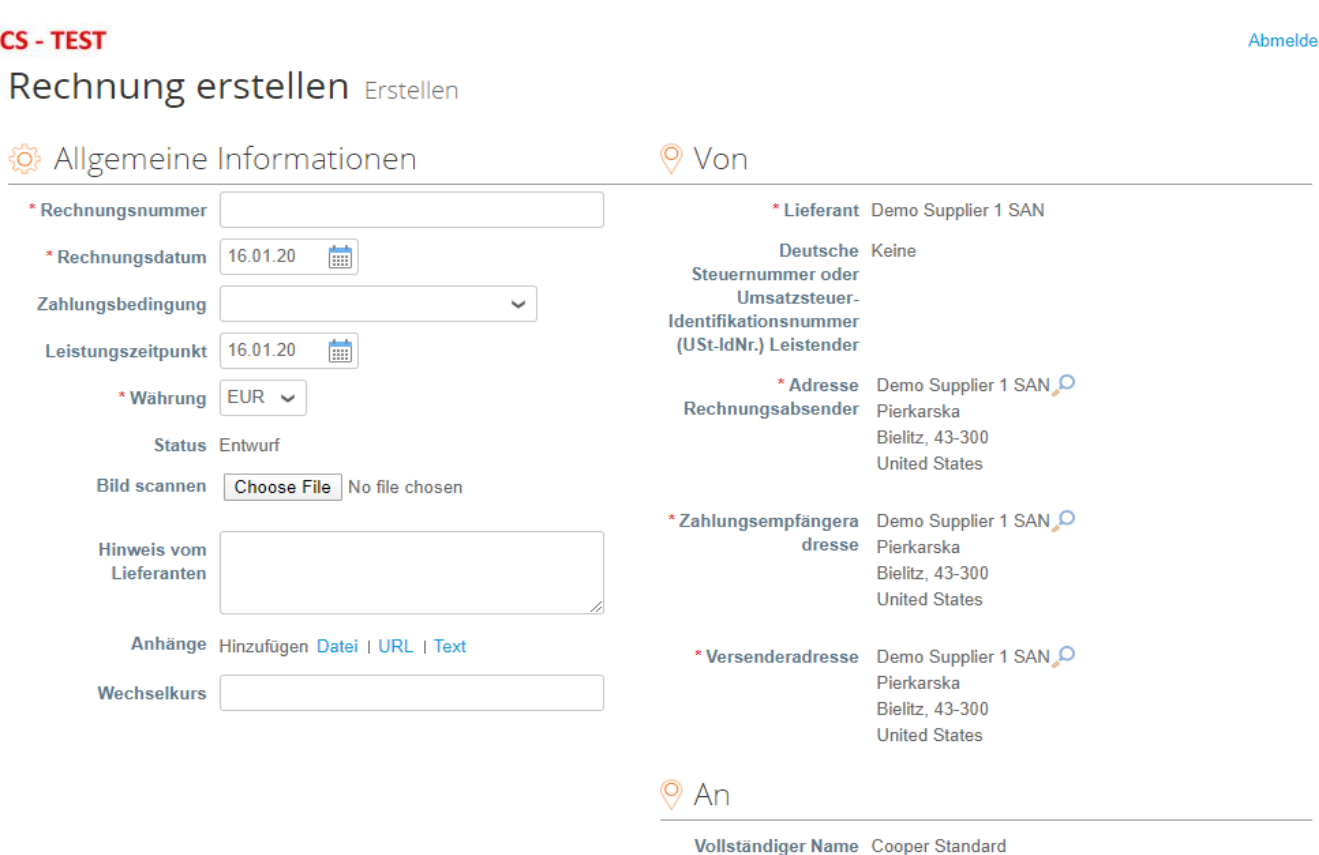

**Erstellen von Rechnungen**

 $\checkmark$ 

8. Geben Sie ein/Wählen Sie die Summe für das Feld "**Steuer**" in

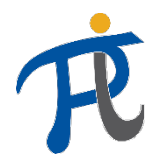

## Rechnungsstellung auf Grundlage der per E-Mail übermittelten Kaufaufträge

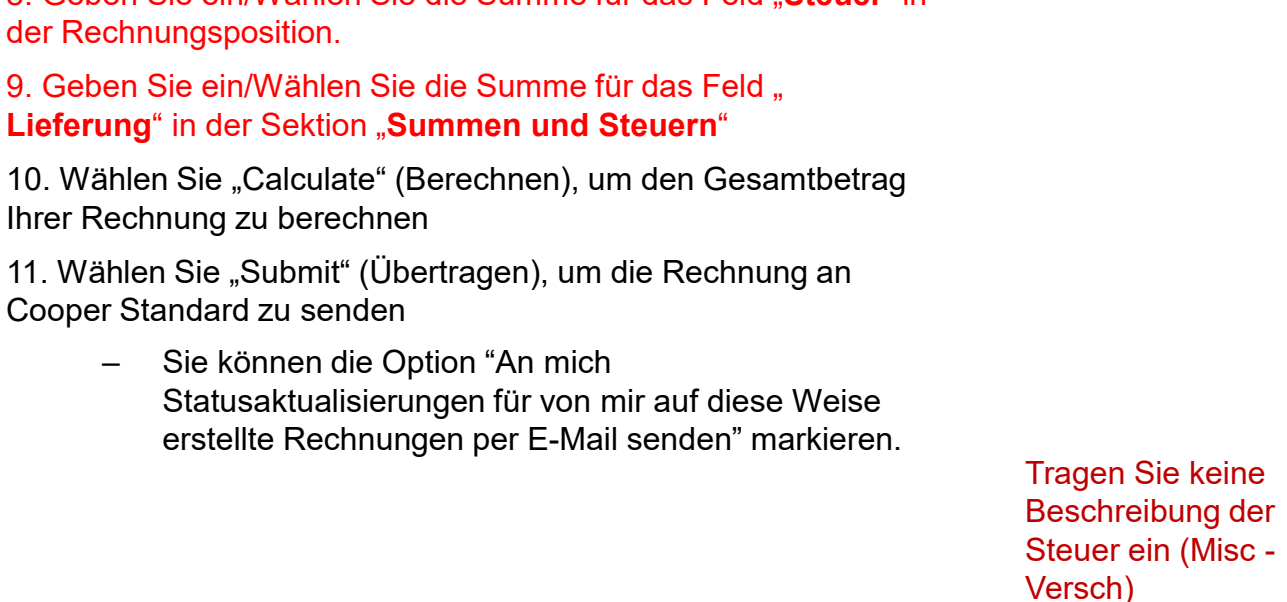

**!ACHTUNG! Es ist nicht möglich, eine Rechnung für mehrere Kaufaufträge auszustellen. Für jeden Kaufauftrag muss eine gesonderte Rechnung ausgestellt werden**

**CooperStandard** 

#### **Übermittlung der Rechnung**

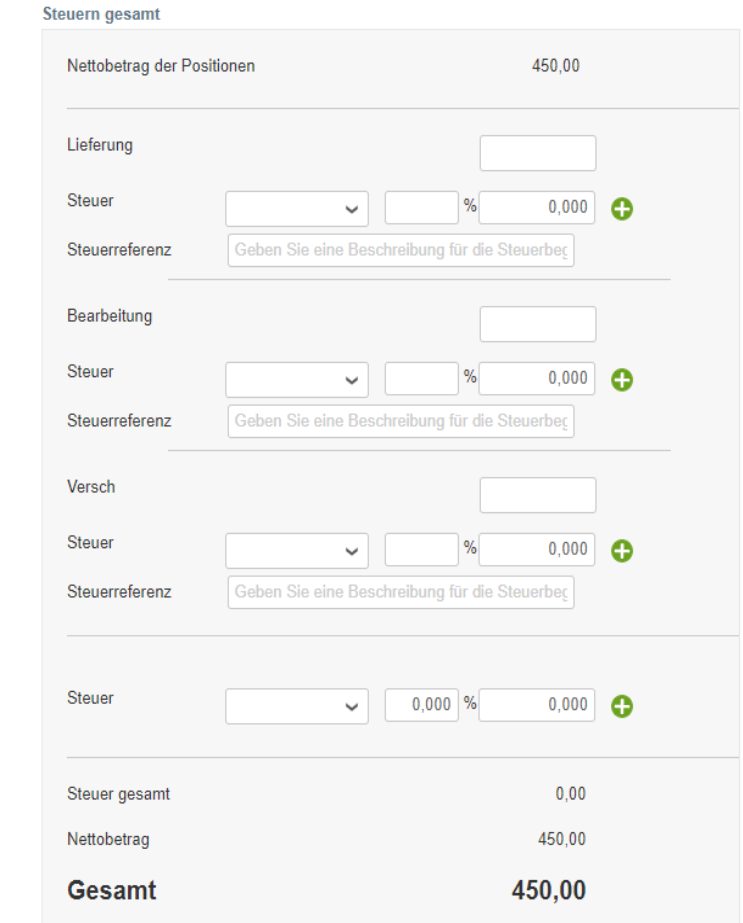

#### An mich Statusaktualisierungen für von mir auf diese Weise erstellte Rechnungen per E-Mail senden @

Als Entwurf speichern

Übertragen

**Berechnen** 

*Option 2 Rechnungsstellung über das Coupa-Lieferantenportal* 

#### Was ist Coupa-Lieferantenportal (CSP)?

- Das Coupa-Lieferantenportal ist eine kostenfreie Webplattform, über die die Lieferanten ihre Kaufaufträge, Rechnungen und Zahlungen verwalten können.
- Über das Coupa-Lieferantenportal haben viele Benutzer (d.h. Buchhaltungs-, Verkaufsabteilung, Mitarbeiter an vielen Standorten etc.) Zugang zu Coupa.
- Denken Sie daran, Ihren Einkäufer zu kontaktieren, um die Einladung in CSP zu erhalten (die Einladung ist erforderlich, damit eine entsprechende Verbindung zum Konto bei Cooper Standard hergestellt wird).

€ scoupa supplier po

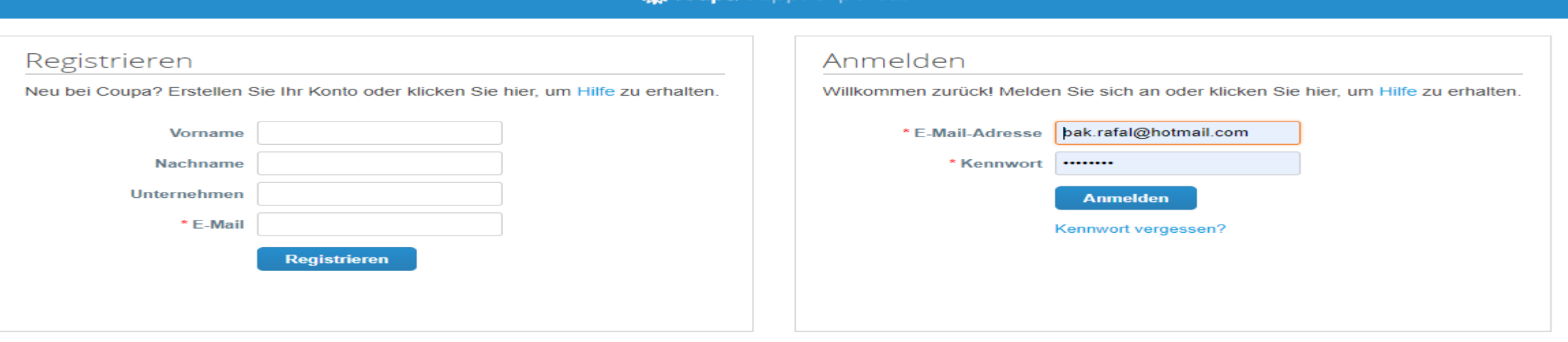

*Anmeldung im Coupa-Lieferantenportal erfolgt unter der Adresse https://supplier.coupahost.com*

**Den Zahlungsstand können Sie im Coupa-Lieferantenportal überprüfen.**

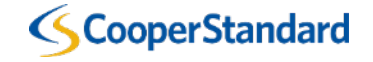

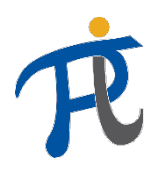

#### Wie läuft die Anmeldung im Coupa-Lieferantenportal ab und wie heißt der Link zu Cooper Standar

1a. Gehen Sie ins Coupa-Lieferantenportal und registrieren Sie sich selbständig **(eine Einladung von Cooper Standard erforderlich)** melden Sie sich anschließend an

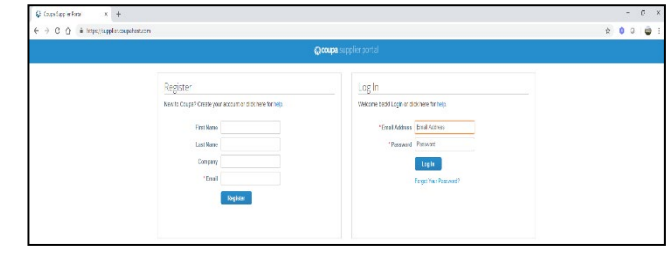

1b. Erstellen Sie ein Konto über den per E-Mail gesendeten Kaufauftrag. **oder**

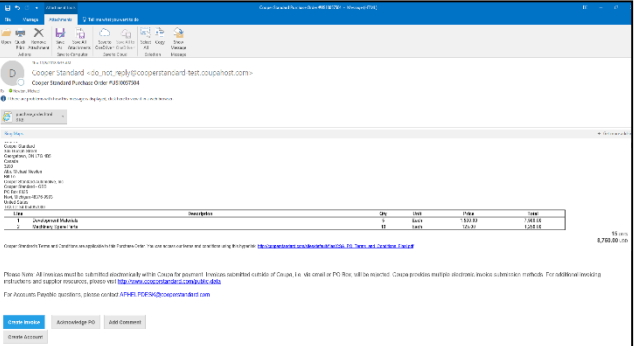

2. Konto im Coupa-Lieferantenportal (CSP) und Lieferantenangaben im Coupa-Webportal **werden vom CS-Einkäufer miteinander verbunden**

#### \* Kontaktdaten des Lieferanten bei Coupa Supplier Accessible E-Invoicing Channels **Community Verified** Instance Status Invoice to date <sup>မြှ</sup> Supplier Contact  $\circ$ cXML Integration First Name Michael sFTP Integration  $\circ$  $\circ$ Last Name Newton Coupa Supplier  $\circ$  $\circ$  $\circ$ Portal Email michael.newton@coopersta

#### Einladung zum Anschluss an Cooper Standard

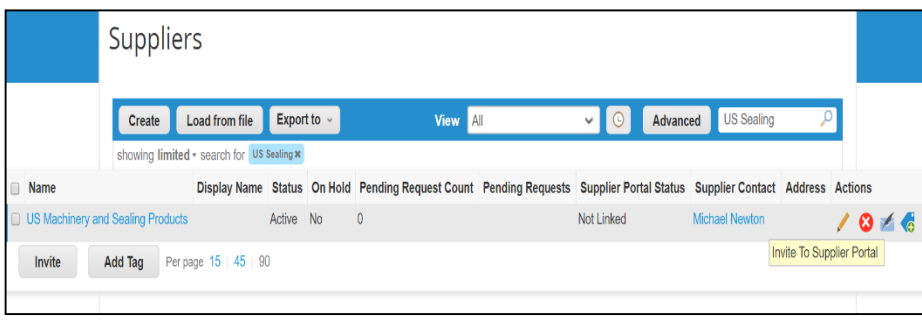

Sollen die Kontaktdaten des Lieferanten (Vor-, Familienname, E-Mail-Adresse und Telefonnummer) oder die E-Mail-Adresse für die Aufgabe von Kaufaufträgen aktualisiert werden, sind entsprechende Angaben an folgenden Adresse zu senden **[CoupaSuppliersHelpdesk@cooperstandard.com](mailto:CoupaSuppliersHelpdesk@cooperstandard.com)**

3. Ihr Konto im Coupa-Lieferantenportal ist jetzt mit Cooper Standard verbunden und die Kaufaufträge können über CSP eingesehen werden.

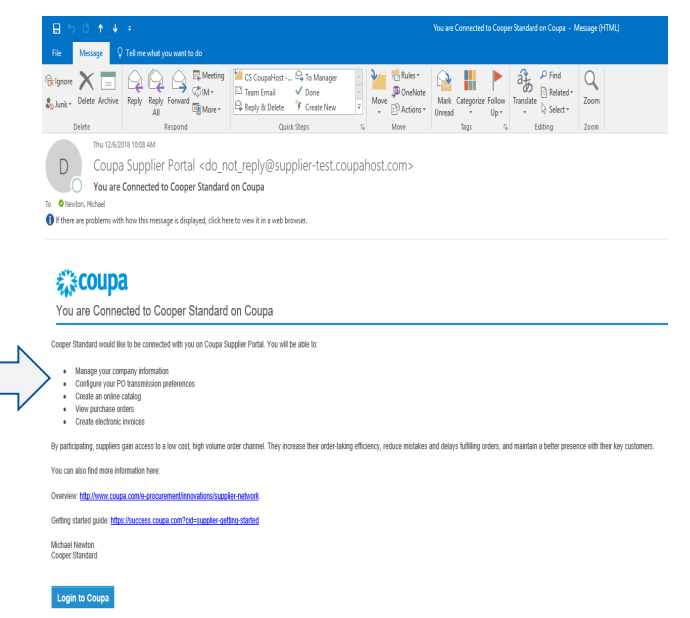

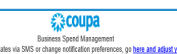

Wenn Cooper Standard Sie zum Coupa-Lieferantenportal einlädt und Sie sich nicht für ein Coupa-Lieferantenportal-Konto registriert haben, werden Sie in der von Cooper Standard gesendeten Einladungs-E-Mail gebeten, sich für ein Konto anzumelden.

**Lieferant Cooper Standard**

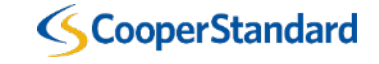

#### Was sind die Hauptfunktionen von CSP?

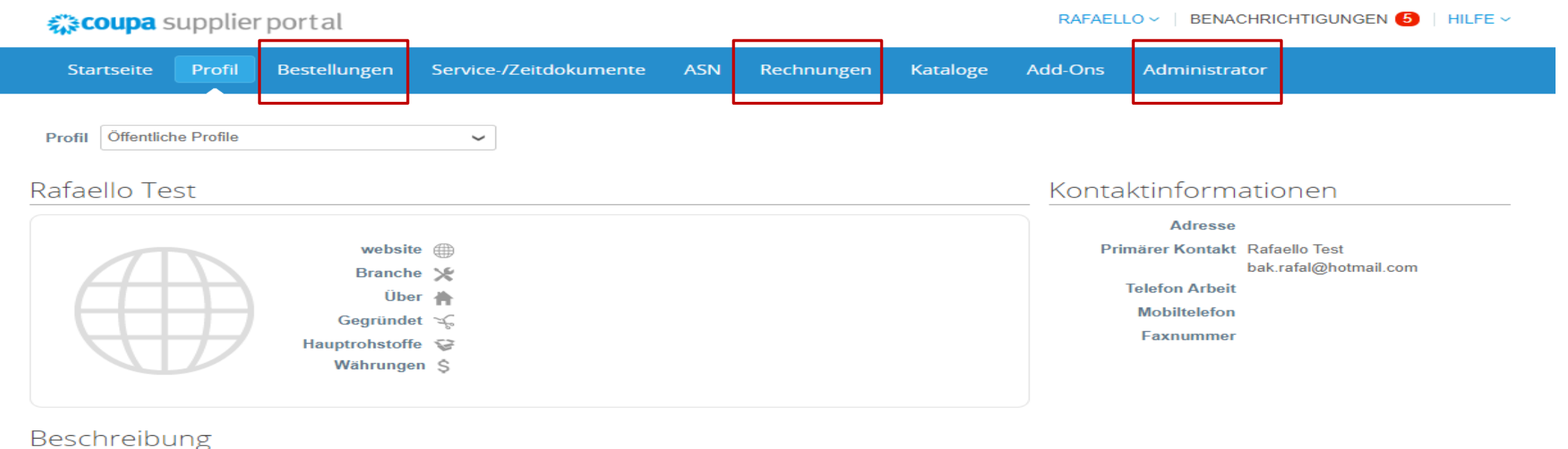

**Profil bearbeiten** 

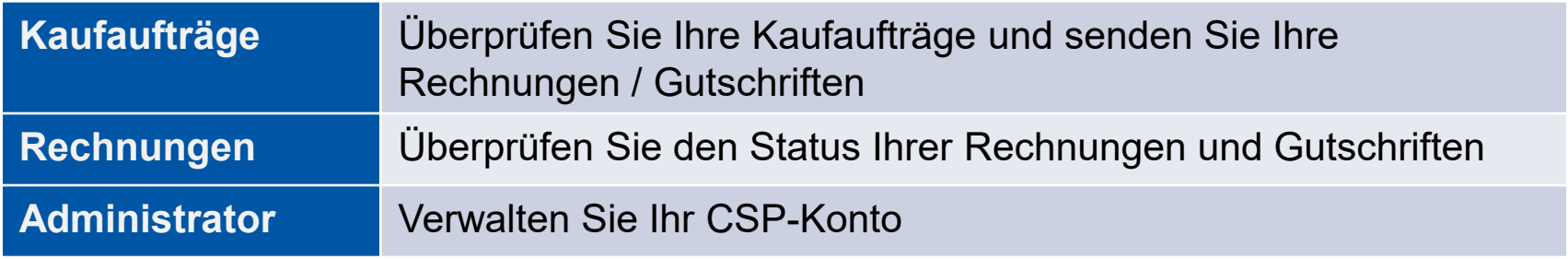

#### **SCooperStandard**

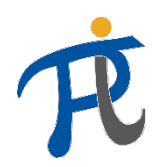

### Was ist im Coupa-Lieferantenportal einzutragen?

Geben Sie den Namen Ihres "Rechtsträgers" vor Übermittlung der Rechnung oder der Gutschrift ein:

1. Wählen Sie "Administrator"

2.Wählen Sie die Einstellung "Legal Entity Setup"

3.Wählen Sie "Add Legal Entity" (Rechtspersönlichkeit hinzufügen)

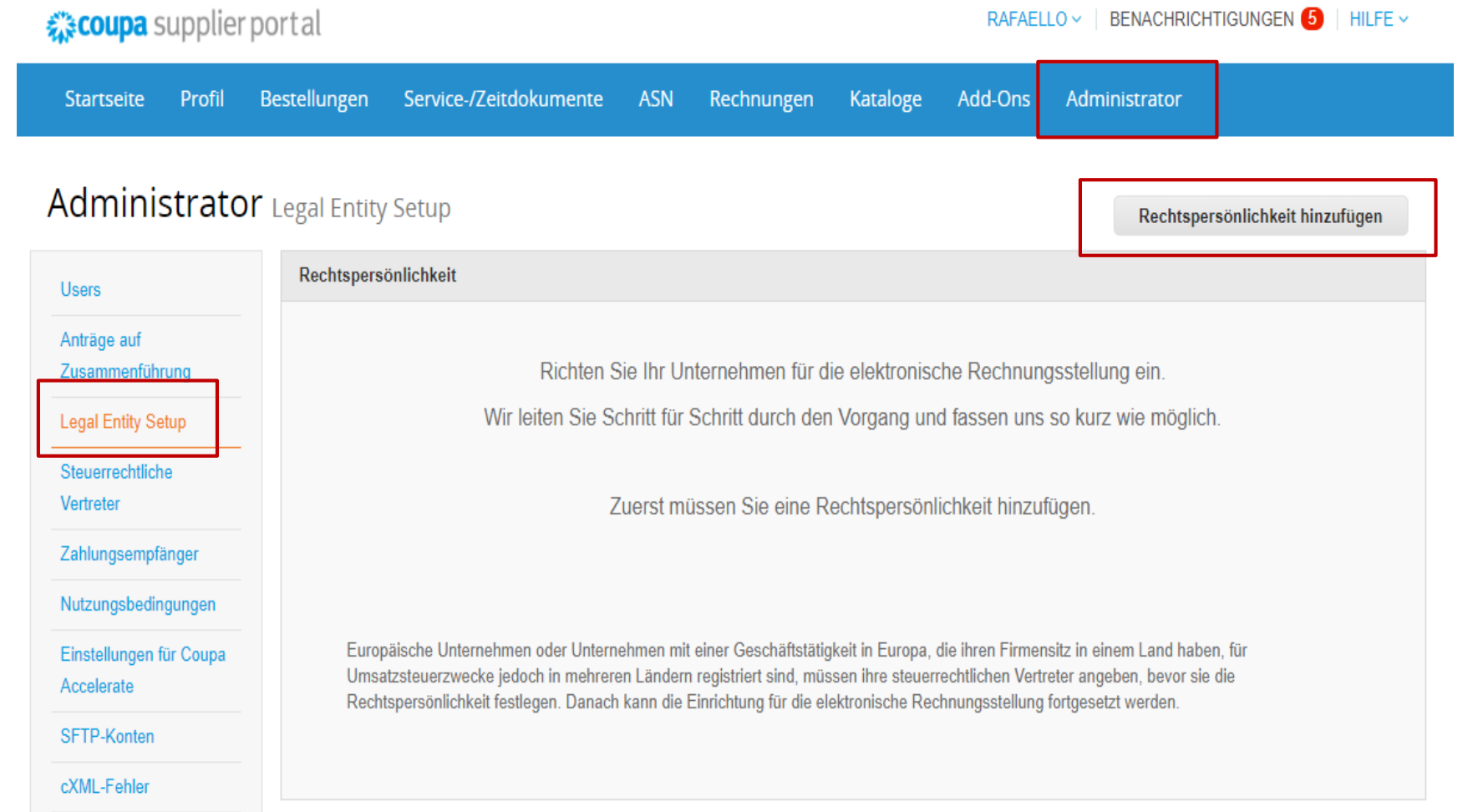

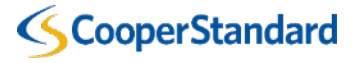

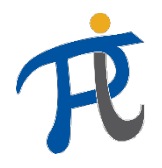

#### Was ist im Coupa-Lieferantenportal einzutragen?

4. Geben Sie den Namen des Rechtspersönlichkeit ein

5. Wählen Sie das Land

6. Wählen Sie Fortfahren

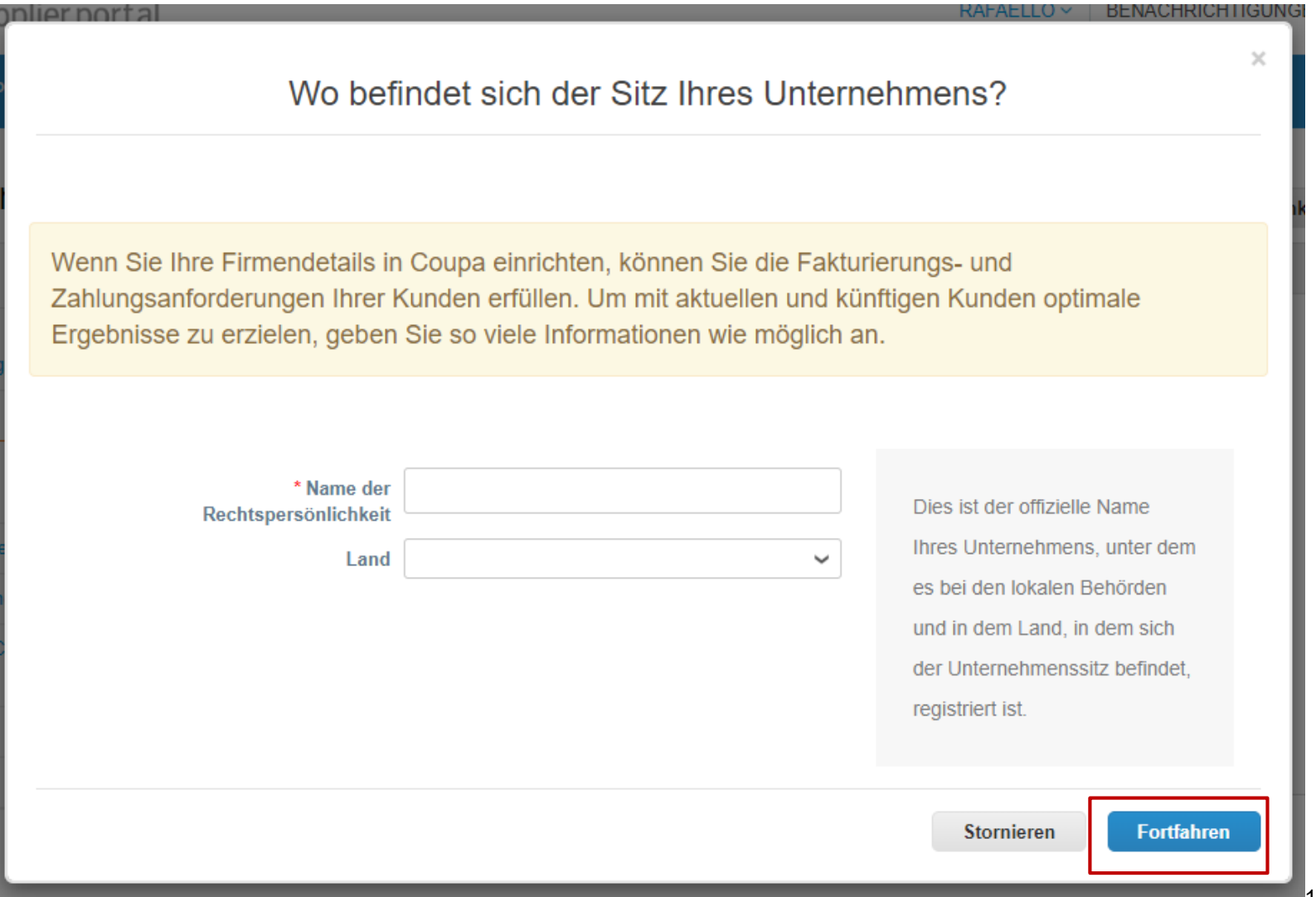

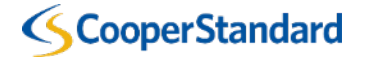

#### Was ist im Coupa-Lieferantenportal einzutragen?

- **7. In den nächsten Schritten alle mit einem roten Stern (\*) gekennzeichneten Felder ausfüllen**
- **8. Nach jedem Schritt wählen Sie "Speichern und Fortsetzen"**

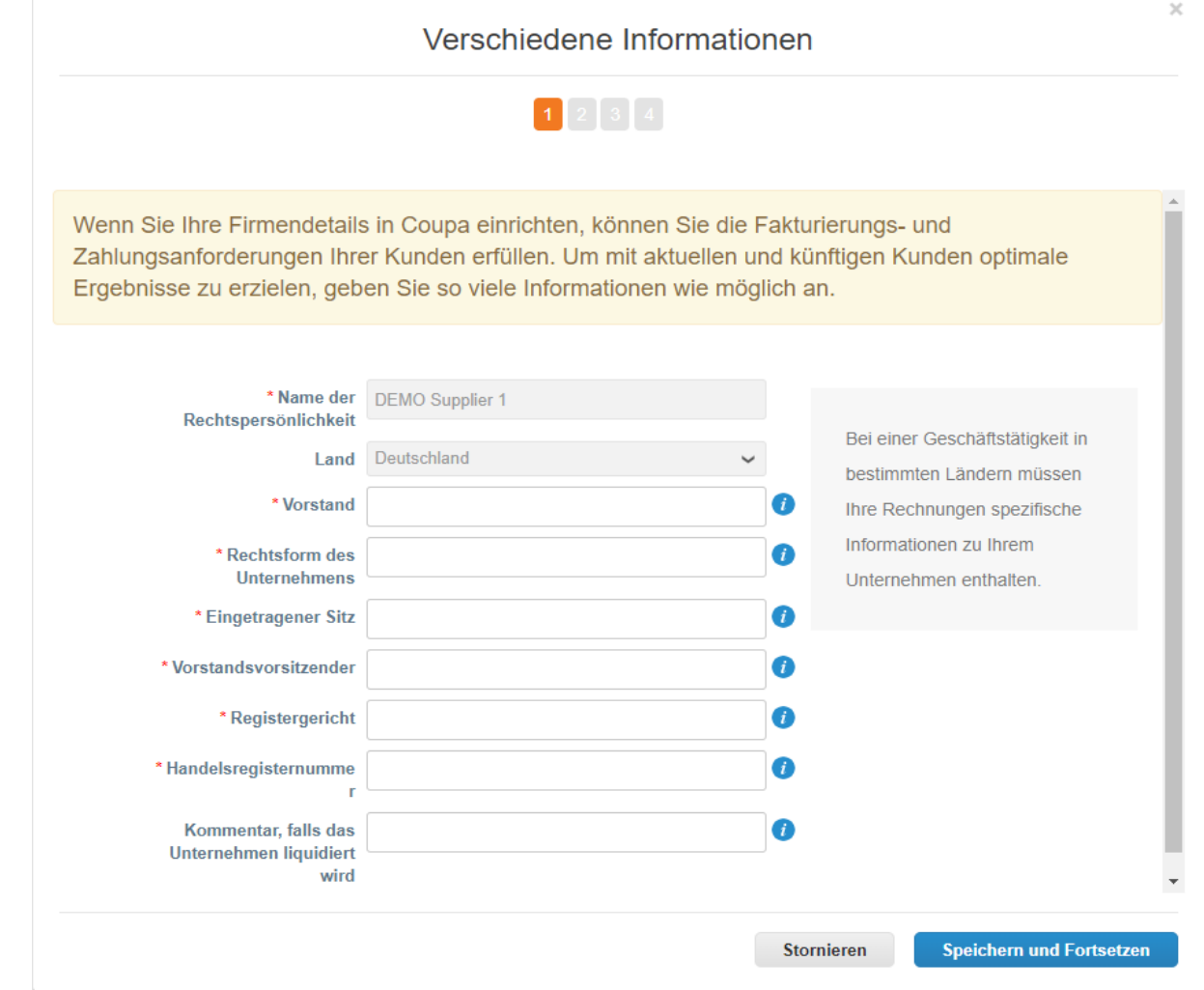

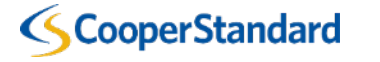

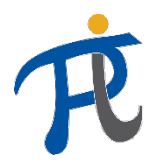

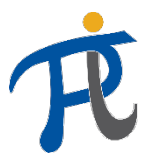

 $\mathcal{M}$ 

#### Was ist im Coupa-Lieferantenportal einzutragen?

Sie können das Feld für den Zahlungsempfänger (Remitto) und für die Absenderadresse (Ship-from) markieren. Ihre Überweisungsadresse und die Ship-from-Adresse sind im ERP-System gespeichert.

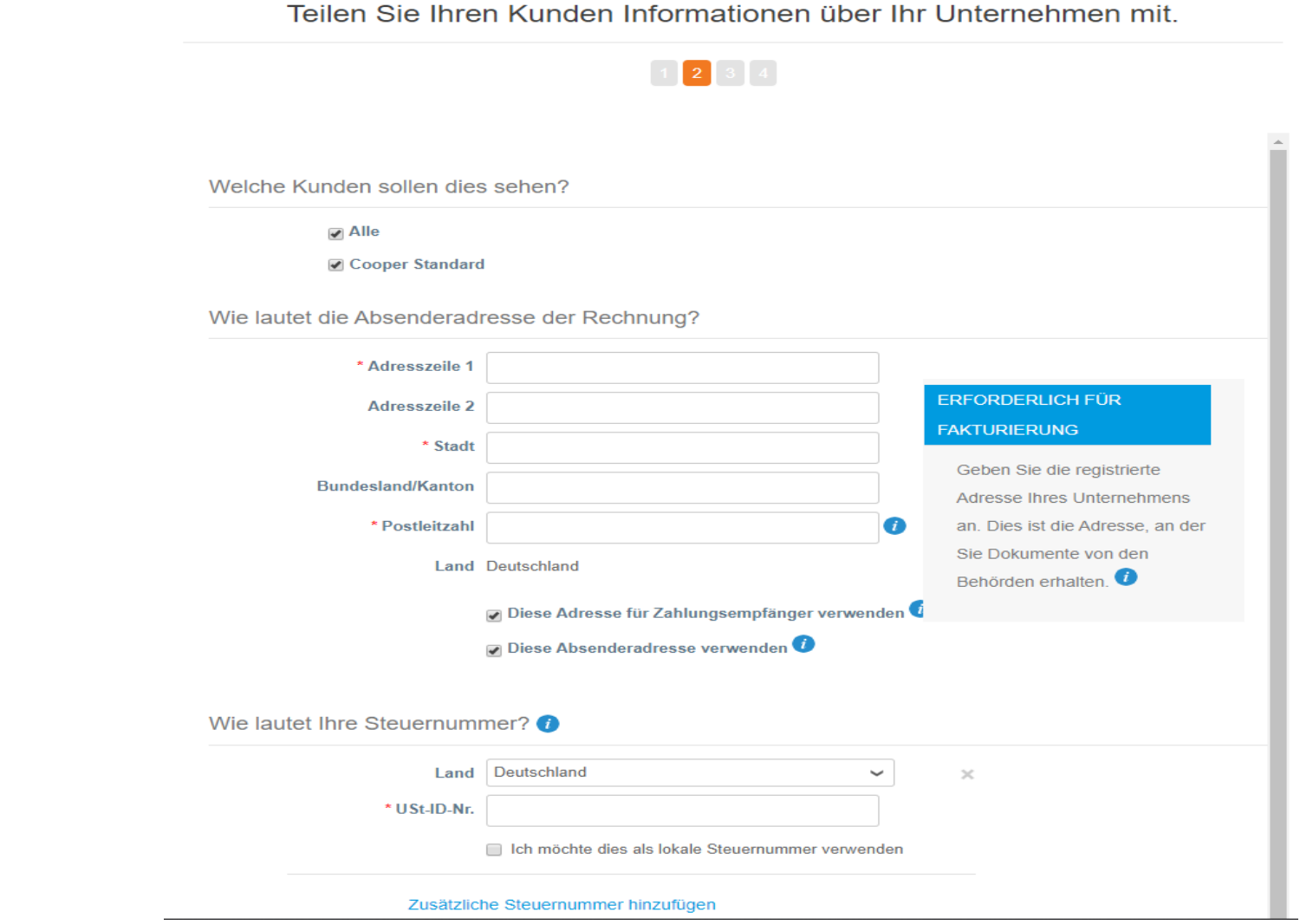

#### Was ist im Coupa-Lieferantenportal einzutragen?

8. Füllen Sie den Teil "Tax registration" (Umsatzsteueridentifikationsn ummer),(Anmeldung zu Steuerzwecken) aus (soweit dies von Coupa für Ihr Steuerland vorgeschrieben wird)

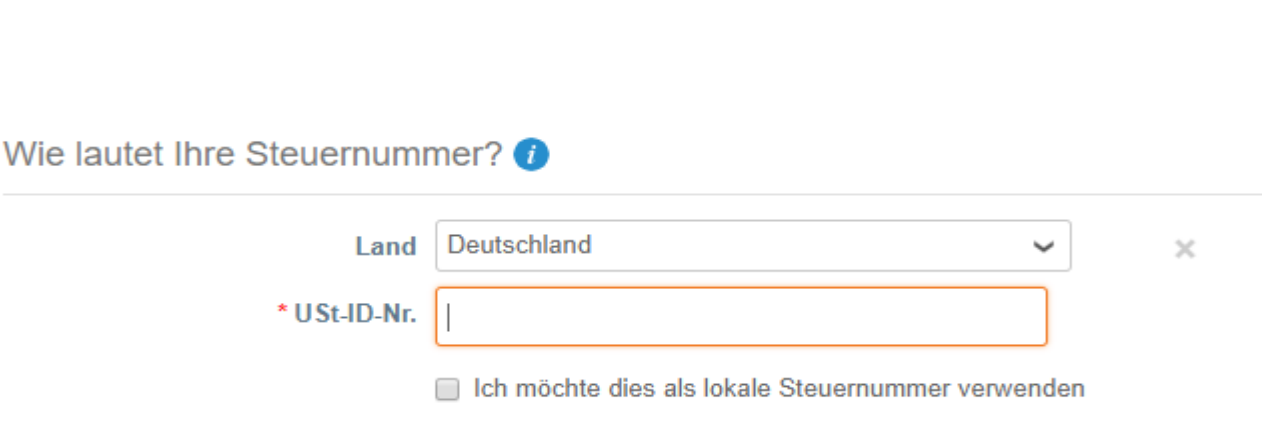

Zusätzliche Steuernummer hinzufügen

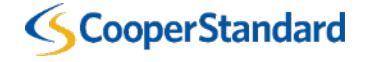

#### Was ist im Coupa-Lieferantenportal einzutragen?

• Füllen Sie den Teil "Bankverbindung" aus, die Angaben zur Kontonummer sind obligatorisch - die Nummer nur im Feld "IBAN" eintragen

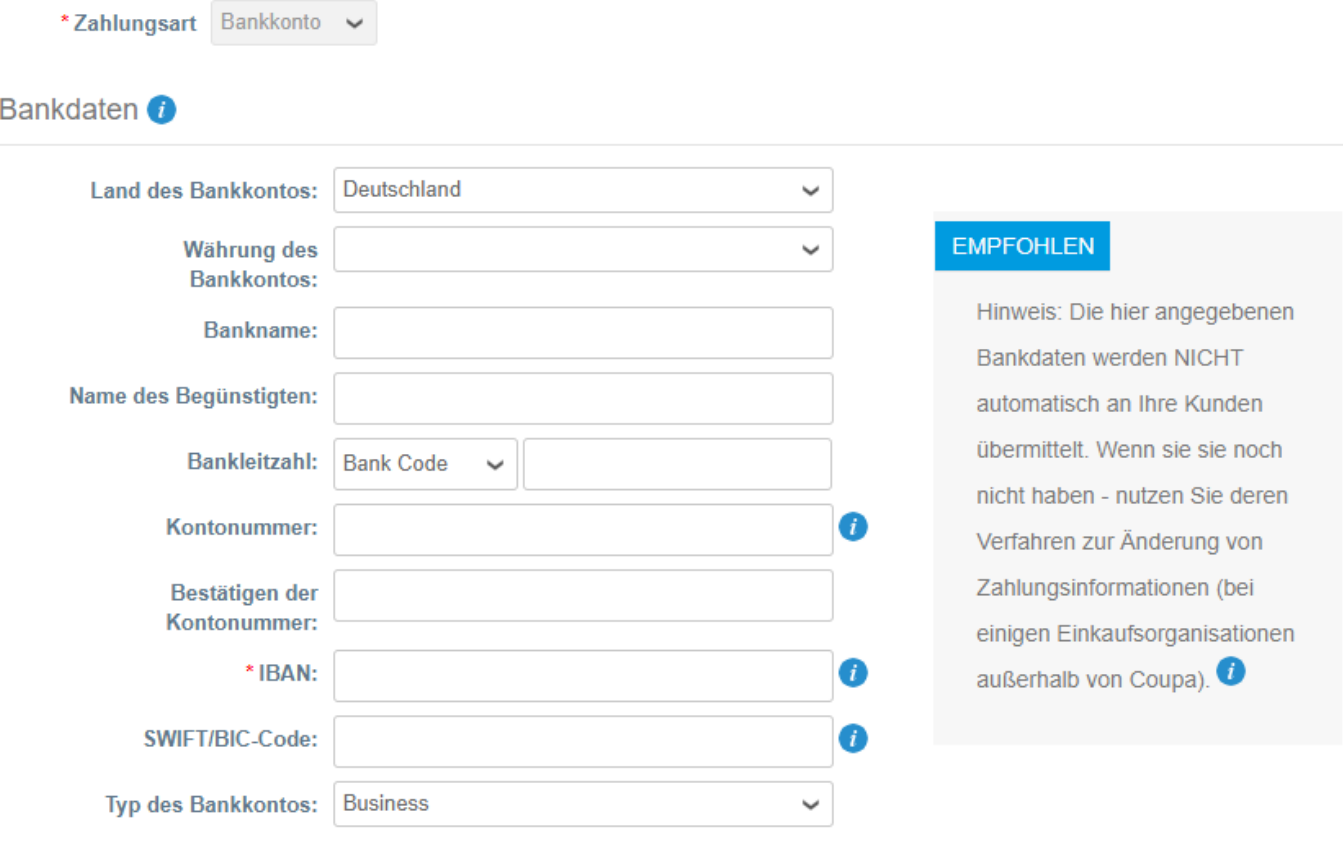

Adresse der Bank

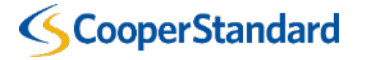

**Adresszeile 1:** 

#### Was ist im Coupa-Lieferantenportal einzutragen?

9. Wählen Sie "Done" (Fertig) 10. Die Konfiguration ist abgeschlossen 11. Wählen Sie "Return to Admin" (An Administrator

zurücksenden)

Herzlichen Glückwunsch!

Diese Rechtspersönlichkeit kann nun für neue Rechnungen verwendet werden.

Um eine Zahlung zu erhalten - Die meisten Kunden erfordern, dass Sie ihnen diese Zahlungsinformationen senden in zusätzlich zur Bereitstellung auf der Rechnung. O

- Klicken Sie auf Registerkarte 'Profil', um zu sehen, ob Ihr Kunde über ein Formular zum Erfassen von Zahlungsinformationen verfügt.
- Andernfalls müssen Sie sie ihnen über einen anderen Kanal senden.

Fertig

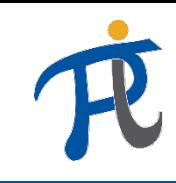

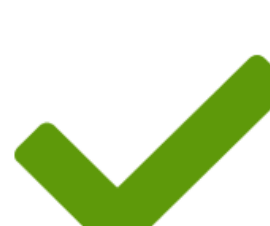

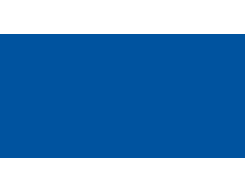

*Einsicht in die Kaufaufträge zwecks Übermittlung der Rechnung ins CSP*

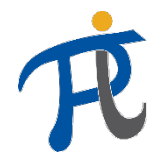

## Überprüfen Sie die Bedingungen für konforme Rechnungen

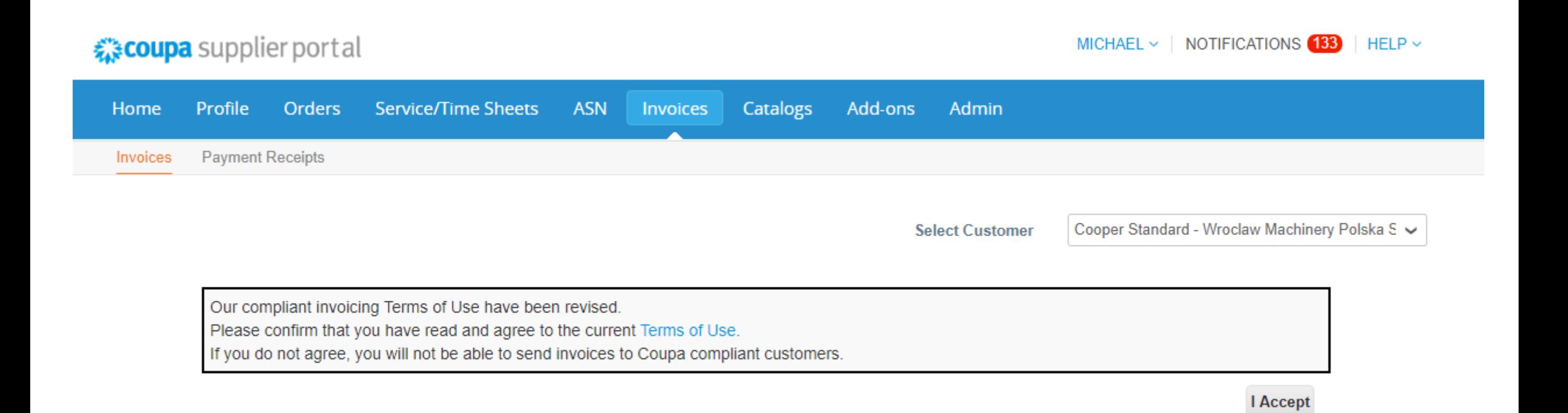

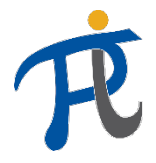

#### Nutzungsbedingungen für das Open Business Network von Coupa

Welcome to the Coupa Open Business Network. These Terms of Use govern your ("You" or "Your") participation in the Coupa Open Business Network (the "Network") which is maintained and operated by Coupa Software, Inc., including its subsidiaries and affiliates ("Coupa").

- 1. Coupa offers to its customers ("Customers") online procurement, invoicing, data analysis, and other services and associated content, developed, operated, and maintained by Coupa, and made accessible via http://www.coupa.com or another web site or IP address designated by Coupa from time to time, or ancillary online products, including those offered via electronic mail, or offline products and services provided by Coupa to its Customers ("Service"). You wish to be listed in the Network as a potential or current supplier to Customers that use the Service, YOU EXPRESSLY AGREE AND ACKNOWLEDGE THAT YOU ARE SUBJECT TO BOUND BY AND WILL COMPLY WITH THESE TERMS OF USE BY USING THE SERVICE YOU AGREE TO THESE TERMS OF USE IF YOU DO NOT AGREE, DO NOT USE THE SERVICE. To the extent a Customer is using Coupa's e-invoicing product (or similar successor name), You authorize Coupa to (a) create invoices on Your behalf based on invoice data provided by You and (b) send such invoices to the Customer. Subsequently, You explicitly agree to refrain from creating and sending Your own invoices for these transactions outside of the Coupa platform or to attach any invoice images to the Coupa transaction
- 2. Coupa reserves the right, at its sole discretion, to change these Terms of Use, at any time. The revised version will be effective at the time Coupa posts it. It is Your responsibility to check these Terms of Use periodically for changes. Your continued participation in the Network and use of the Service following the posting of changes will mean that You accept and agree to the changes. Coupa last amended these Terms of Use on the date stated above. However, if the revised version includes a material change, it will be effective 30 days after the material changes are initially posted. Coupa will make all reasonable endeavors to notify You of such material changes through the Service prior to the expiration of such 30-day period. As long as You comply with these Terms of Use, Coupa grants You a personal, non-exclusive, non-transferable, limited privilege to be a member of the Network and use the Service, COUPA RESERVES THE RIGHT TO IMMEDIATELY REMOVE YOU FROM THE NETWORK AND TERMINATE YOUR USE OF THE SERVICE IN ITS SOLE REASONABLE DISCRETION UPON NOTICE TO YOU (EMAIL ACCEPTABLE).
- 3. You represent and warrant the following: (i) You will comply with all laws and regulations that apply to Your participation in the Network and Service; (ii) You possess all right, power, and authority to enter into these Terms of Use; and (iii) Information that You provide to Coupa or upload to the Service will be accurate and that you are responsible for the accuracy of your Information.
- 4. Each party shall continue to own all right, title, and interest in its intellectual property and materials associated with these Terms of Use. Additionally, neither party provides any license to its intellectual property or materials except as set forth herein. You grant to Coupa a limited, personal, non-sublicensable, non-exclusive license to use your Information and associated intellectual property necessary for Coupa to include You in the Network and to provide information on or about Your products and services as part of the Service. You agree that Coupa may collect, use and disclose quantitative data derived from Your use of the Service for industry analysis, benchmarking, analytics, marketing, and other business purposes. All data collected, used, and disclosed will be in aggregate form only and will not identify You or Your users.
- 5. You shall not submit, upload, email, post or transmit to, or distribute or otherwise publish through the Service any material which: (i) disrupts the normal flow of dialogue and/or exchange within the Service, including posting or otherwise transmitting material that is not related to the subject at issue or otherwise restricts or inhibits any other user from using and enjoying the Service; (ii) is unlawful, threatening, abusive, libelous, defamatory, obscene, vulgar, offensive, harassing, hateful, sexually explicit, or indecent; (iii) constitutes or encourages conduct that would constitute a criminal offense, potentially give rise to civil liability, or otherwise violate the local, state, or national laws of any country; (iv) violates, plagiarizes, or infringes the rights of third parties; (v) contains a virus, worm, Trojan horse, or other harmful component; (vi) contains solicitations or advertisements of any kind; (vii) constitutes or contains false or misleading indication of origin or statement of fact; or (viii) contains chain letters or pyramid schemes
- 6. The Service contains information about Coupa, its Customers, and other third parties. While this information was believed to be accurate as of the date prepared. Coupa disclaims any liability arising from its accuracy and any duty or obligation to update this information or any other content.
- 7. Coupa makes no warranty, express or implied, with respect to the content, information, or services provided through, or in conjunction with, the Service. Coupa makes no quarantee of the accuracy, correctness or completeness of any information in the Service, and shall not be responsible for: (i) any errors of omission

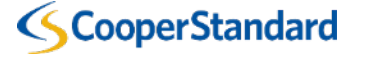

RAFAL V | BENACHRICHTIGUNGEN 1 | HILFE V

## Wie sind die Rechnungen über Kaufaufträge zu senden?

 $\mathcal{E}$  scoupa supplier portal

- 1. Wählen Sie "Orders" (Bestellungen)
- 2. Wählen Sie "Create Invoice" (Rechnung erstellen ( **gelbe** Münzen)

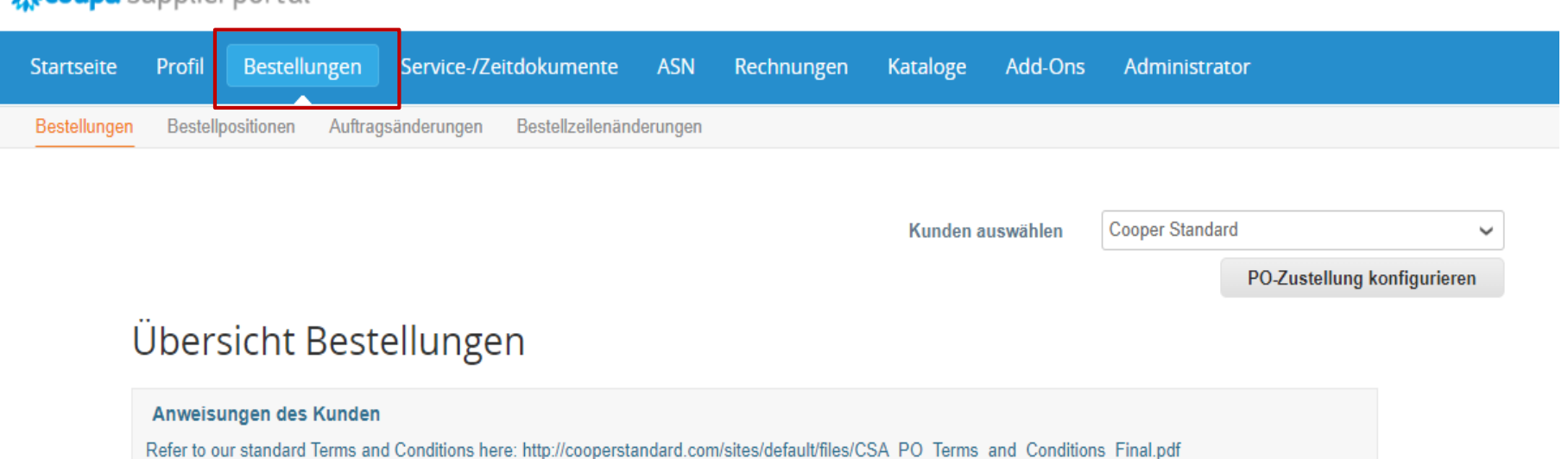

Klicken Sie auf die in Rechnung zu stellende Aktion aus einer Bestellung

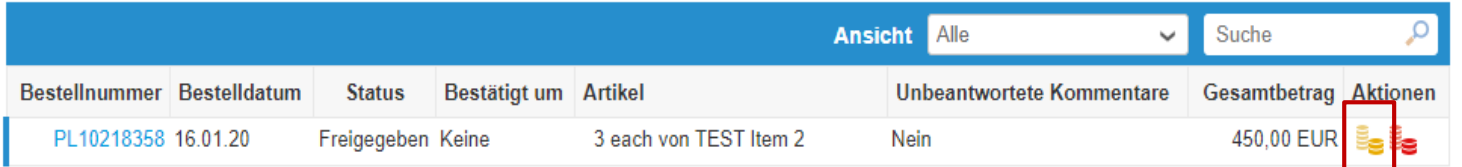

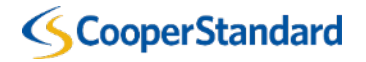

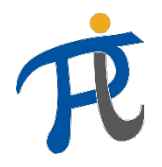

### Wie sind die Rechnungen über Kaufaufträge zu senden?

- 3. Geben Sie Ihre Rechnungsnummer ("invoice #") ein
- Die Zahlungsbedingungen werden auf Grundlage der in unserem ERP-System konfigurierten Lieferantenangaben heruntergeladen.
- 4. Geben Sie das Rechnungsdatum ("Invoice date") ein

#### Rechnung erstellen Erstellen

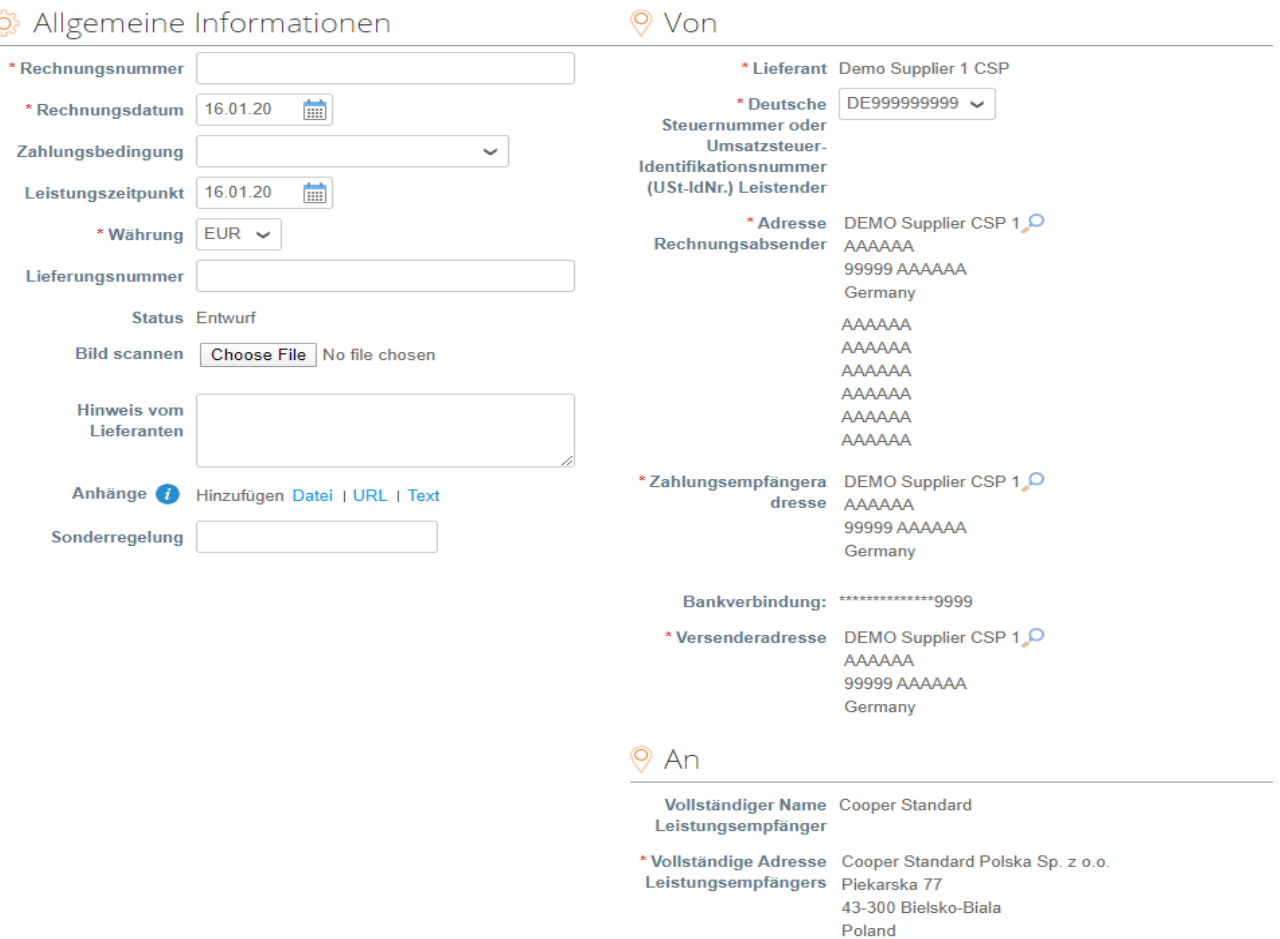

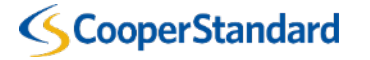

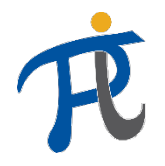

### Wie sind die Rechnungen über Kaufaufträge zu senden?

5. In der Rechnungsposition wird der Preis ("Price") angezeigt, der automatisch vom Kaufauftrag heruntergeladen wird. Wollen Sie einen anderen Betrag eintragen, ändern Sie die Menge ("qty") und den Preis ("Price") in der Rechnungsposition.

6. Wenn Sie nur eine Position im Kaufauftrag in Rechnung stellen, wählen Sie das **"rote X-Zeichen"**  und löschen Sie die Position, die nicht fakturiert wird.

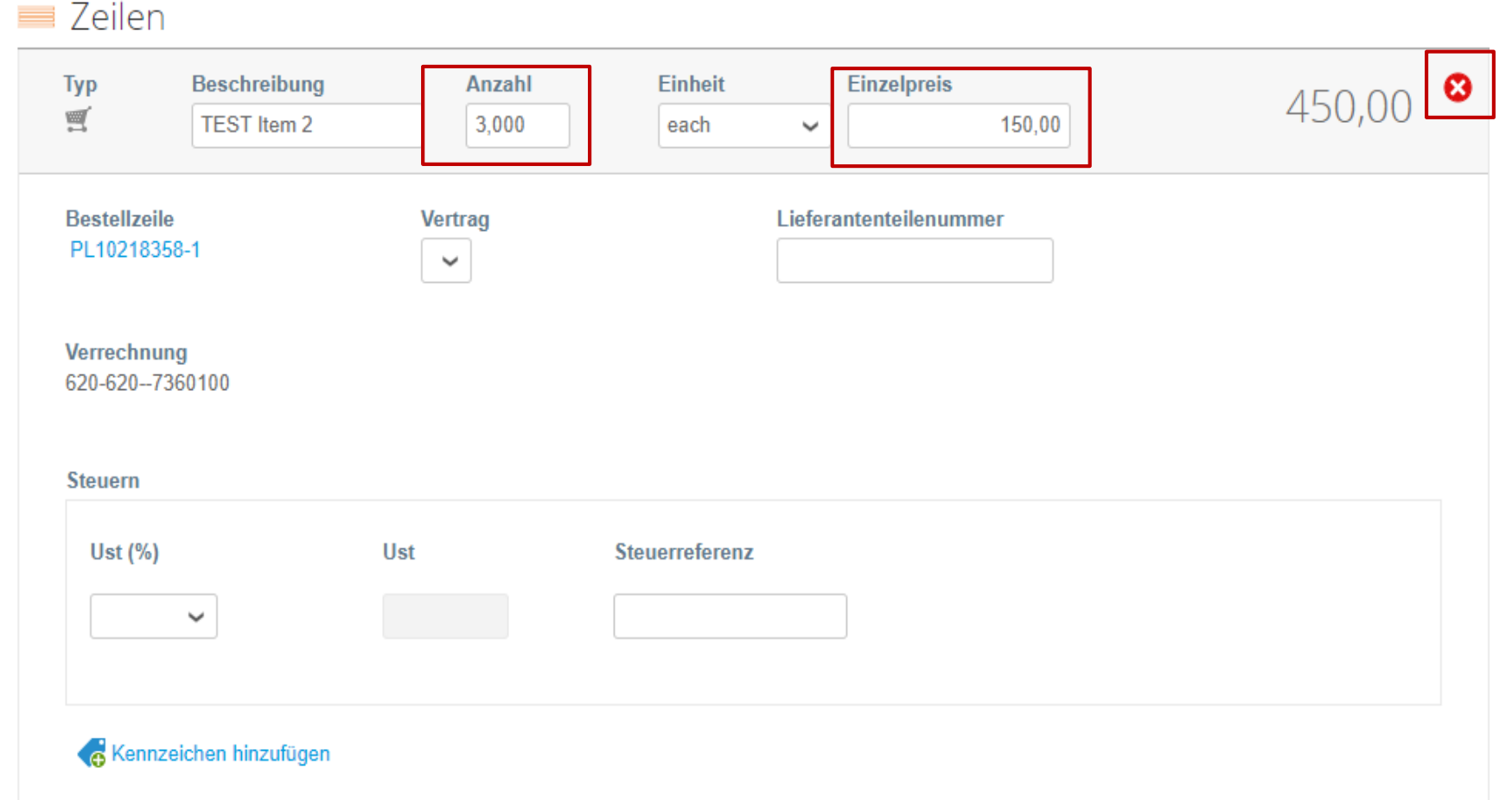

*Warnung! Wenn der Lieferant 0 \$/€ in die Bestellposition eingibt, anstatt sie zu löschen, wird der Zahlungsvorgang erschwert.*

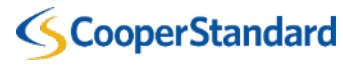

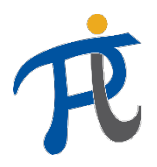

#### Wie sind die Rechnungen über Kaufaufträge zu senden?

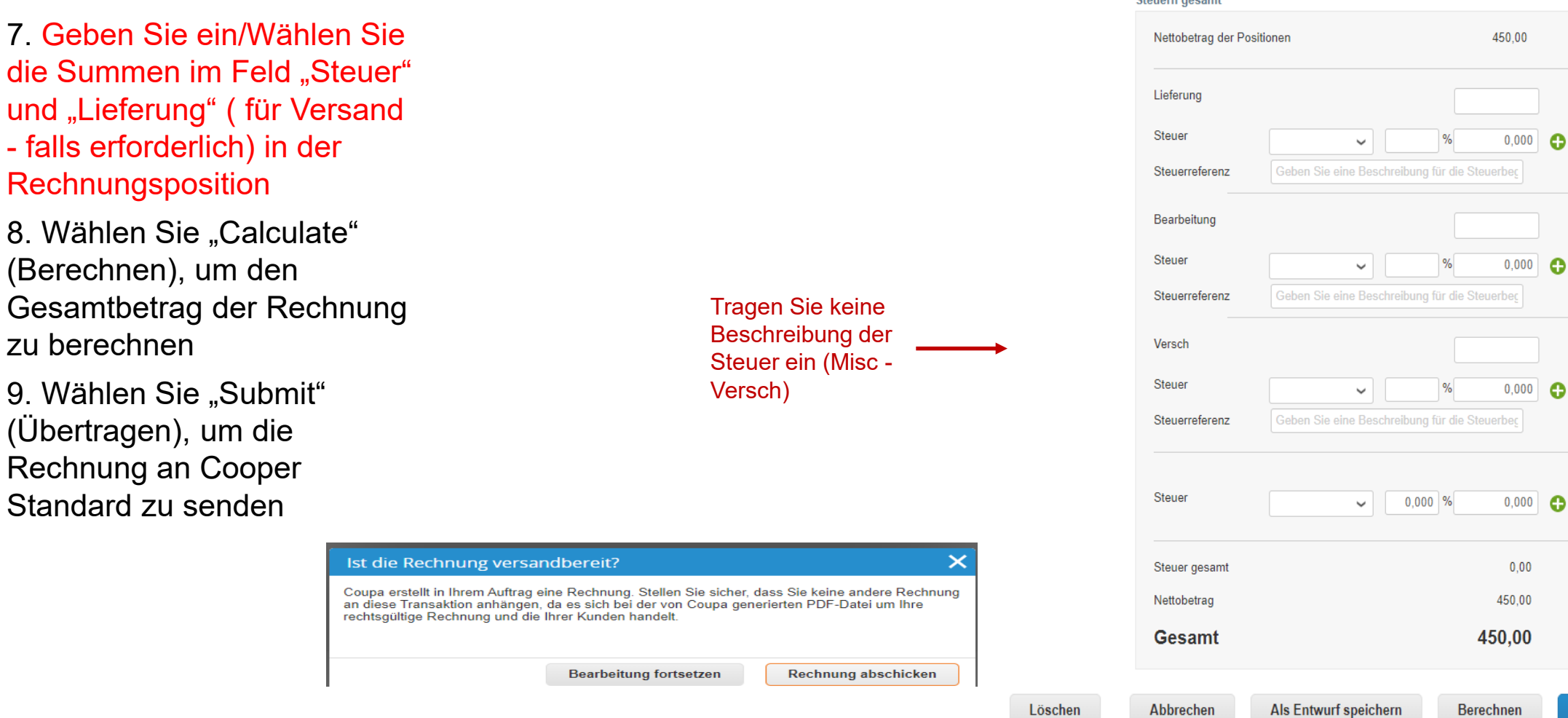

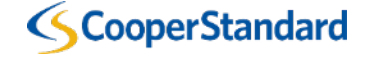

Übertragen

*Einsicht in die Kaufaufträge zwecks Übermittlung der Gutschrift an CSP*

#### Wie ist die Gutschrift über Kaufaufträge zu senden?

- 1. Wählen Sie "Orders" (Bestellungen)
- 2. Wählen Sie "Gutschrift erstellen" ( **rote**  Münzen)

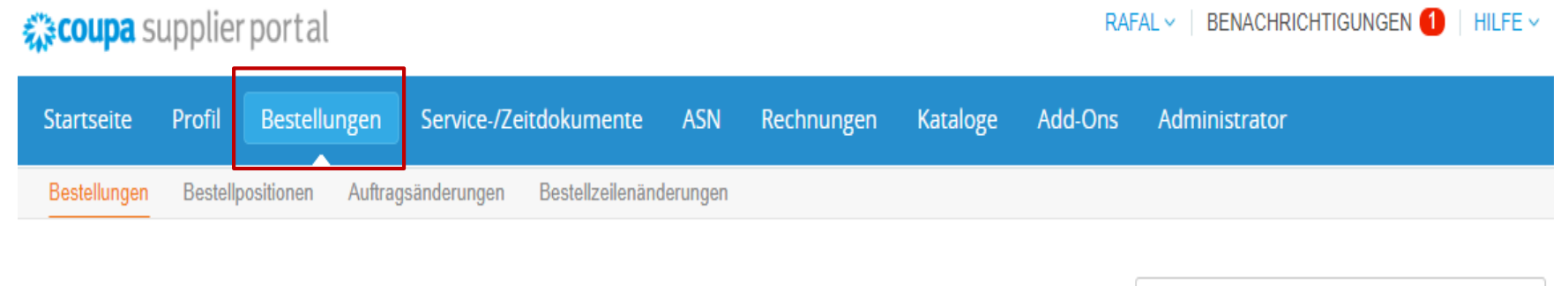

**Cooper Standard** Kunden auswählen

PO-Zustellung konfigurieren

#### Übersicht Bestellungen

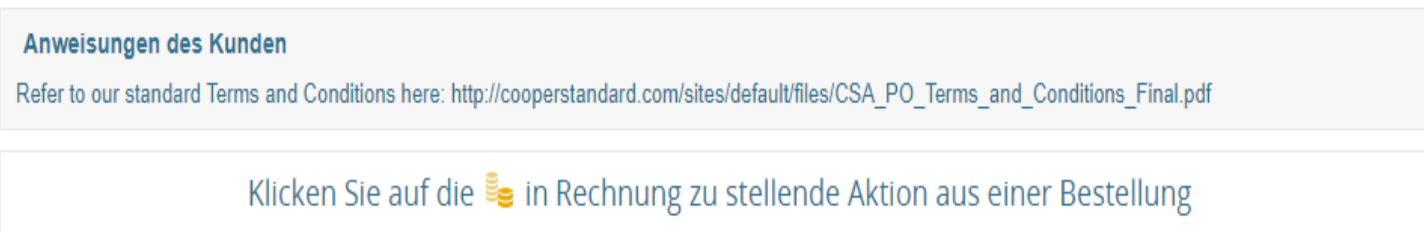

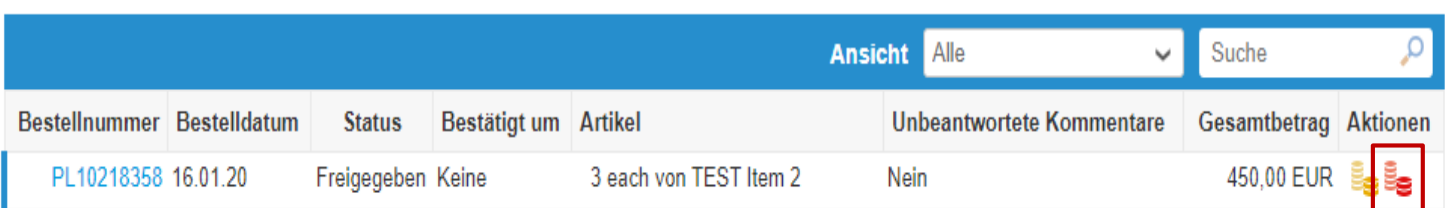

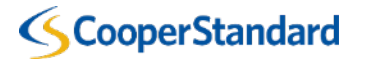

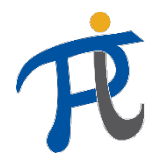

#### Wie ist die Gutschrift über Kaufaufträge zu senden?

- 3. Geben Sie die Nummer der Gutschrift ein
- 4. Geben Sie das Datum der Gutschrift ein
	- Die Zahlungsbedingungen werden auf Grundlage der in unserem ERP-System konfigurierten Lieferantenangaben heruntergeladen.
- 5. Tragen Sie die Nummer der Originalrechnung ein
- 6. Tragen Sie das Datum der Originalrechnung ein.

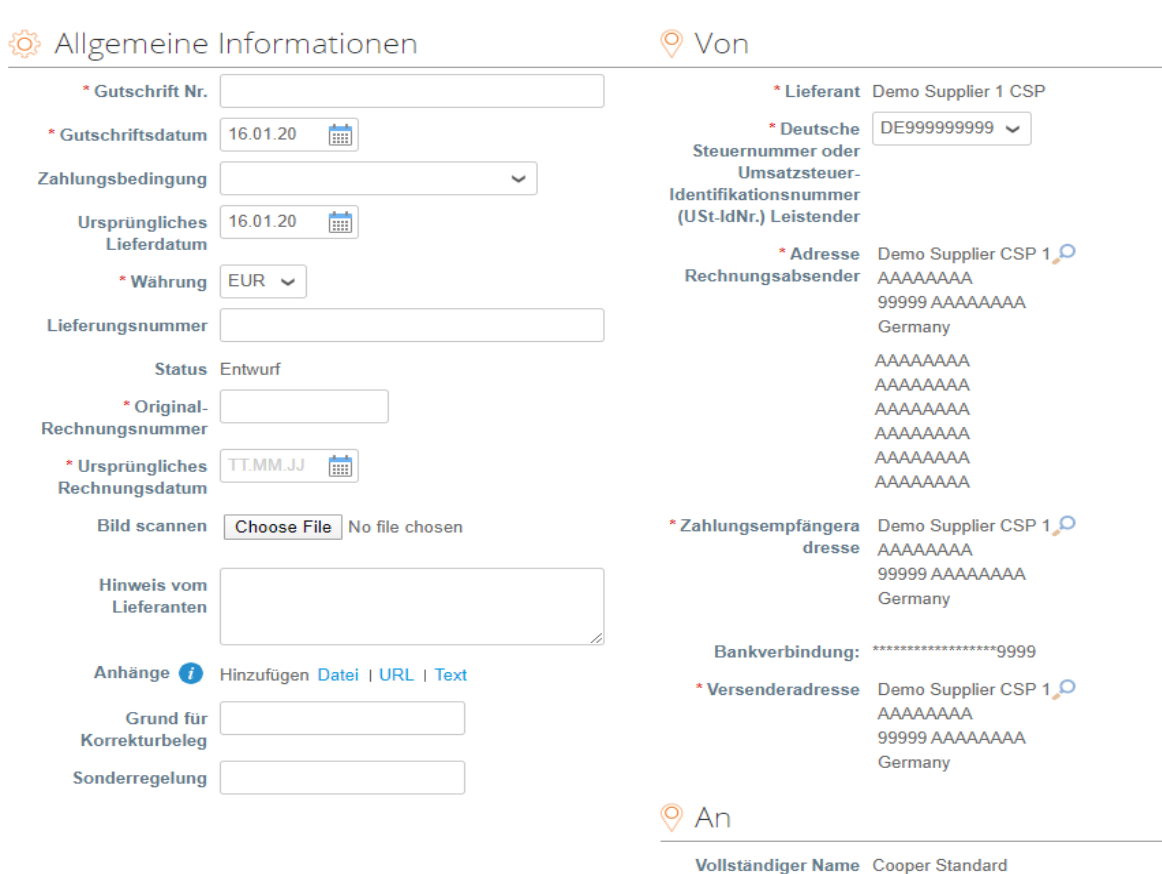

Korrekturbeleg erstellen Erstellen

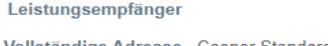

\* Vollständige Adresse Cooper Standard Polska Sp. z o.o. Leistungsempfängers Piekarska 77 43-300 Bielsko-Biala Poland

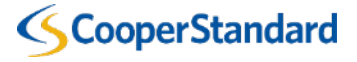

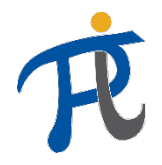

#### Wie ist die Gutschrift über Kaufaufträge zu senden?

- 7. Wählen Sie die Art der Korrektur
	- Menge
	- Preis
	- Sonstiges (Preis, Menge etc.)

Achtung: In der Gutschrift für Cooper Standard muss ein Minusbetrag stehen

8. Der "Price" (Preis) in der Gutschrift wird automatisch vom Kaufauftrag übernommen. Wollen Sie einen anderen Betrag eintragen, ändern Sie die Menge ("qty") und den Preis ("Price") in der Gutschriftsposition. Überprüfen Sie, ob Sie die richtige Art der Korrektur gewählt haben.

9. Wenn Sie nur für eine Position im Kaufauftrag eine Gutschrift erstellen wollen, wählen Sie das **"rote X-Zeichen"** und löschen Sie die restlichen Positionen

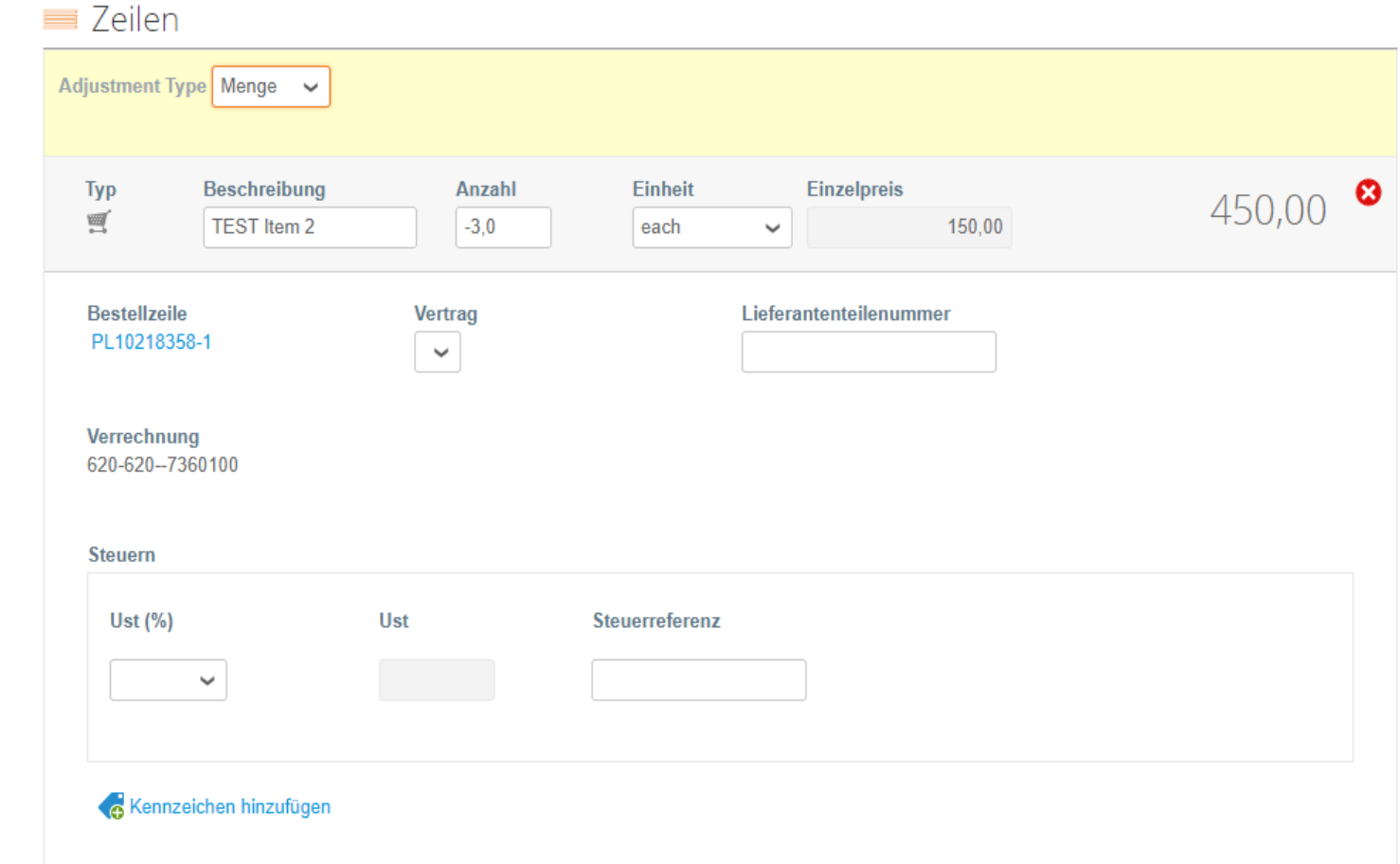

*Warnung! Trägt der Lieferant 0 \$/€ in diese Position ein, statt die entsprechende Position zu löschen, wird der Zahlungsvorgang erschwert.*

#### **CooperStandard**

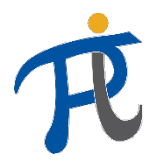

#### Wie ist die Gutschrift über Kaufaufträge zu senden?

8. Geben Sie ein/Wählen Sie "Lieferung" (Falls erforderlich) und "Tax" (Steuerbetrag) in der Gutschriftsposition.

9. Wählen Sie "Calculate" (Berechnen), um den Gesamtbetrag Ihrer Gutschrift zu berechnen.

10. Wählen Sie "Submit" (Senden), um die Gutschrift an Cooper Standard zu senden

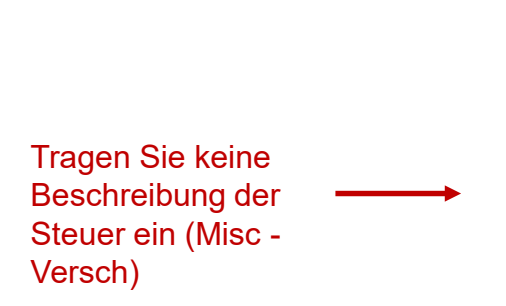

Löschen

#### Ist die Rechnung versandbereit? × Coupa erstellt in Ihrem Namen eine Gutschrift. Hängen Sie keine weitere Gutschrift an diese Transaktion an, denn die von Coupa erzeugte PDF ist die rechtlich gültige Gutschrift für Sie und Ihre Kunden. **Bearbeitung fortsetzen Gutschrift senden**

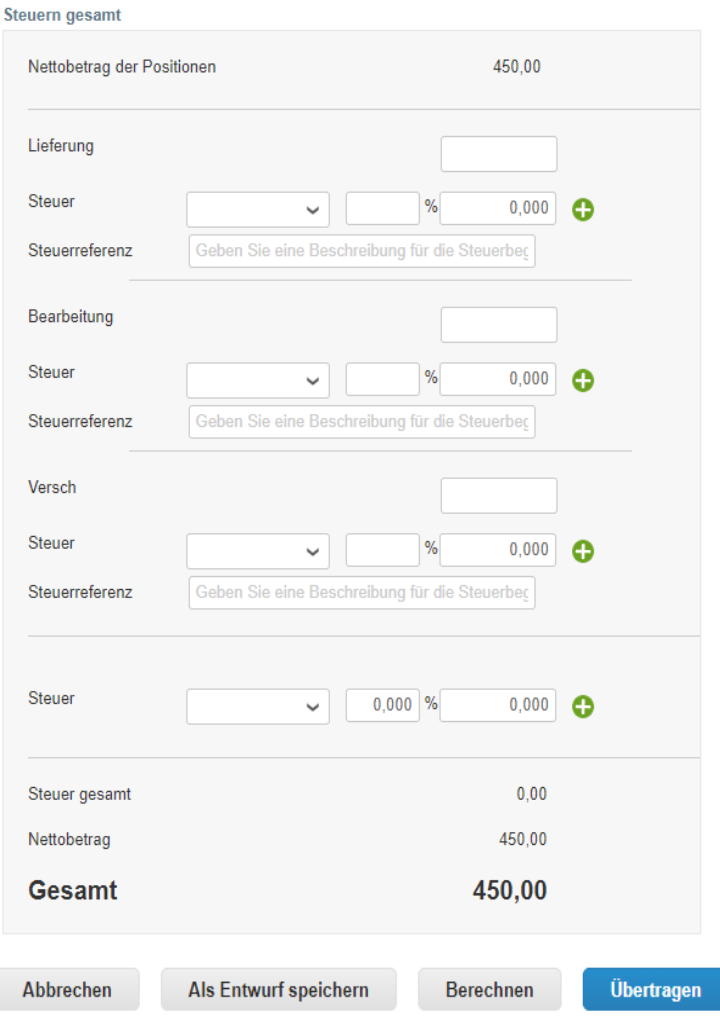

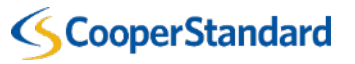

*Alternative Methode für die Übermittlung der Gutschrift*

## Alternative Methode für die Verarbeitung der Gutschrift

1. Wählen Sie "Rechnungen" ☆ coupa supplier portal BENACHRICHTIGUNGEN 1 HILFE V  $RAFAI \sim$ 2. Wählen Sie "**Gutschrift** Bestellungen Service-/Zeitdokumente ASN Rechnungen **Kataloge** Add-Ons Profil Administrator **erstellen**"**Startseite Cooper Standard** Kunden auswählen  $\checkmark$ Rechnungen Anweisungen des Kunden Refer to our standard Terms and Conditions here: http://cooperstandard.com/sites/default/files/CSA\_PO\_Terms\_and\_Conditions\_Final.pdf Rechnungen erstellen ● Rechnung anhand von Bestellung erstellen Rechnung anhand von Vertrag erstellen Leere Rechnung erstellen **Gutschrift erstellen** Export nach v **Ansicht** Alle Suche  $\checkmark$ Rechnungsnummer Erstellungsdatum Status Bestellung Nr. Brutto-Rechnungsbetrag (inkl. Umsatzsteuer) Unbeantwortete Kommentare Aktionen 123456 16.01.20 Verarbeitung PL10218358 -535.50 EUR Nein 12345 16.01.20 Genehmigung ausstehend PL10218358 535.50 EUR Nein Pro Seite 15 | 45 | 90

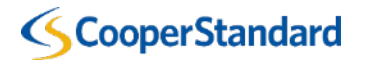

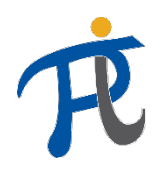

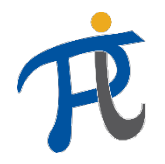

### Alternative Methode für die Verarbeitung der Gutschrift

3. Wählen Sie einen der Gründe für die Erstellung der Gutschrift sowie die Nummer der Rechnung, zu der die Gutschrift erstellt wird

4. Wählen Sie "**Weiter**"

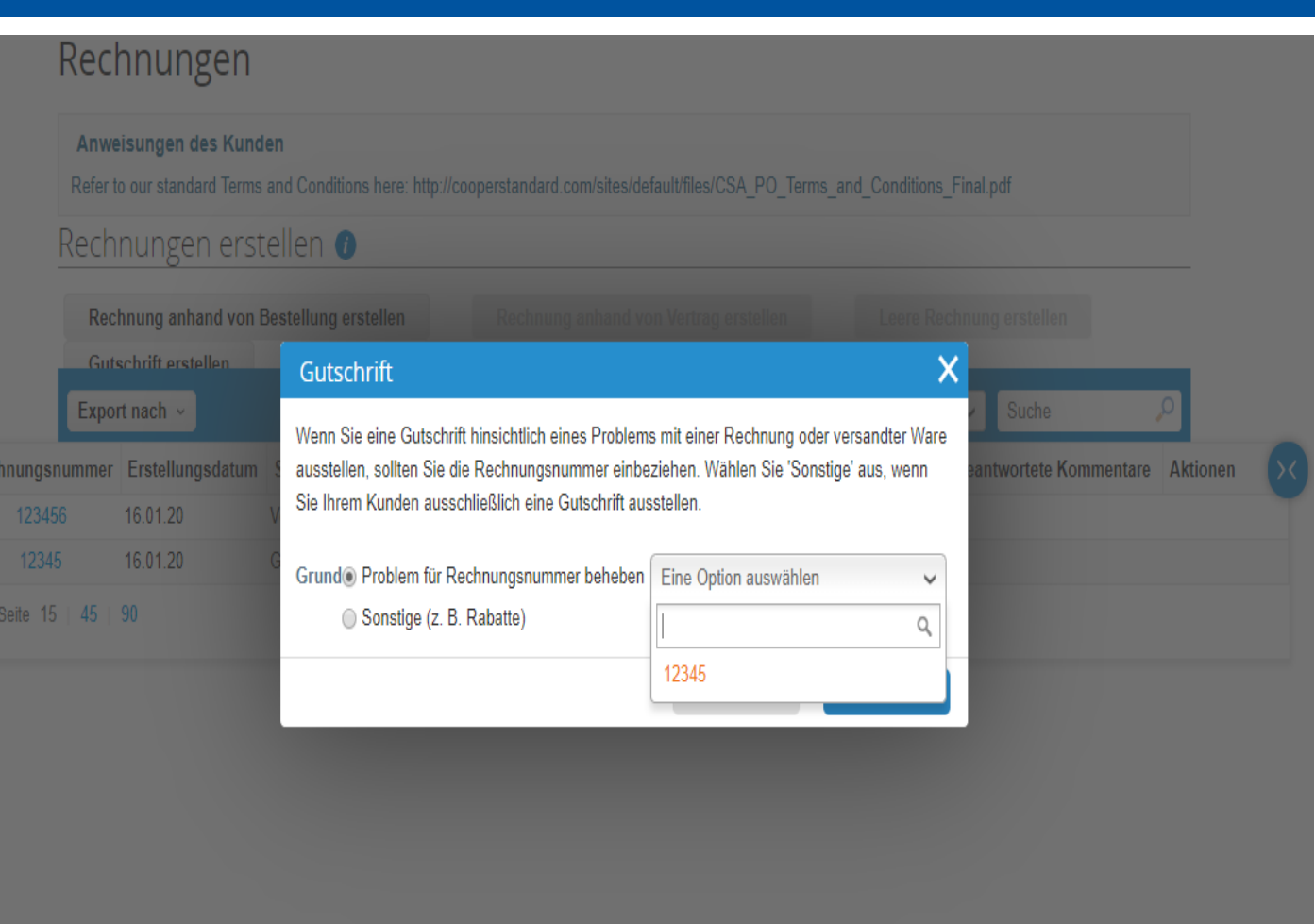

### Alternative Methode für die Verarbeitung der Gutschrift

5. Wählen Sie eine der Methoden für die Erstellung der Gutschrift aus 6. Wählen Sie "**Erstellen**"

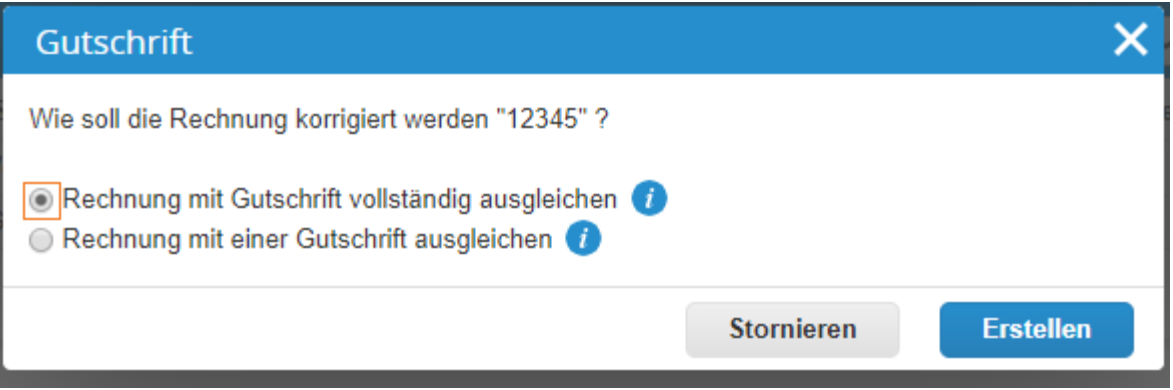

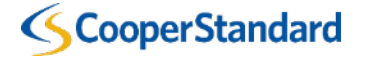

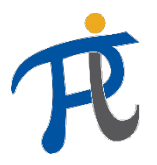

#### Alternative Methode für die Verarbeitung der Gutschrift

• 7. Weiter wie bei der vorherigen Methode – Folie Nr. 36 bis 38

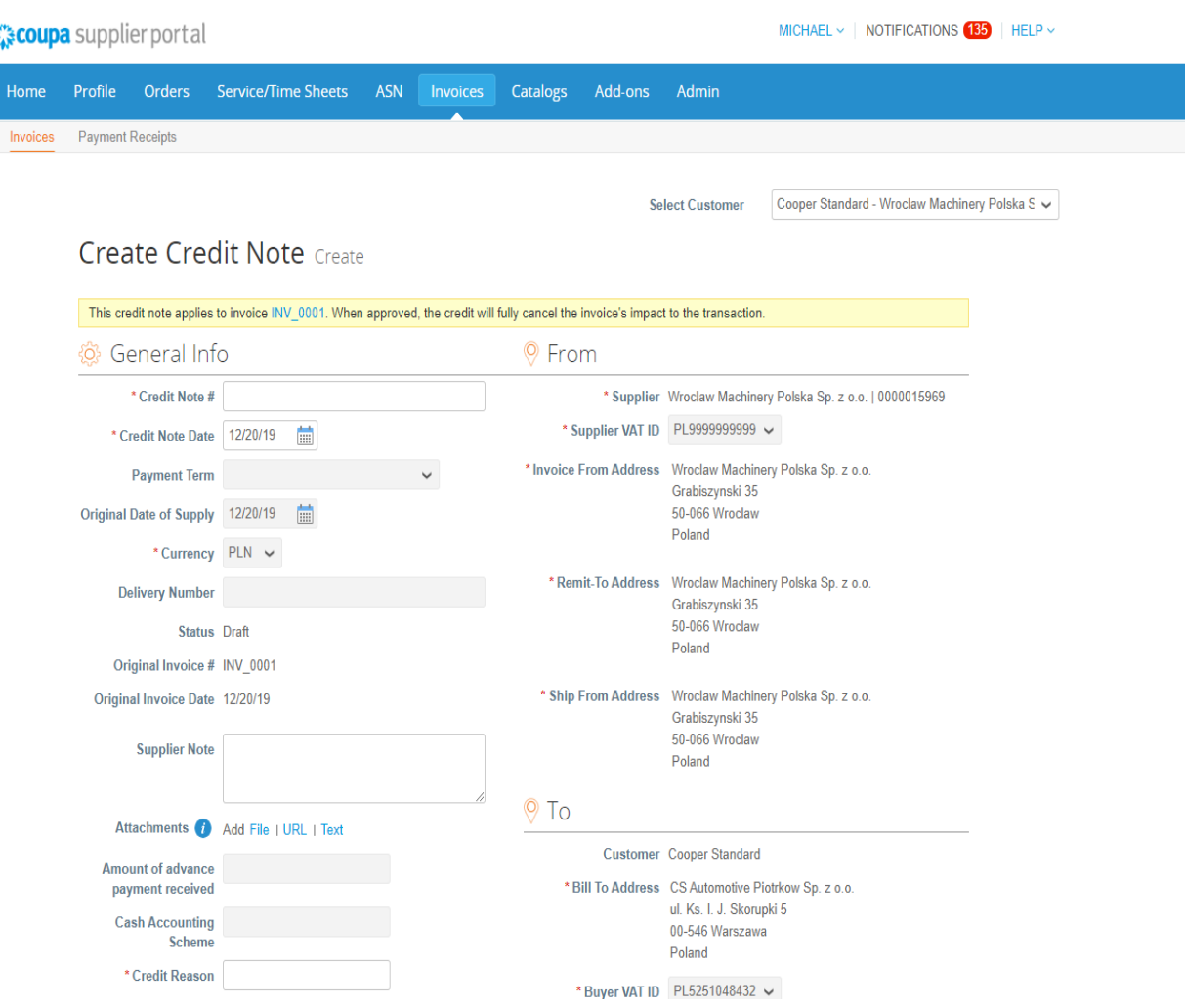

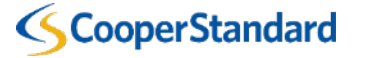

*Überprüfung des Rechnungsstatus in CSP*

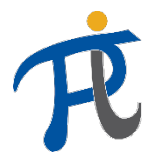

RAFAL V BENACHRICHTIGUNGEN 1 HILFE V

#### Wie kann der Rechnungsstatus in CSP überprüft werden?

1. Wählen Sie den Tab "Invoices" (Rechnungen)

2. Suchen Sie Ihre Rechnung aus

3.Überprüfen Sie den Status Ihrer Rechnung. Die Rechnungen können folgenden Status haben:

- Entwurf Ihre Rechnung wurde noch nicht an Cooper Standard übermittelt
- In Verarbeitung Ihre Rechnung wurde übermittelt und wird jetzt über Coupa verarbeitet
- Bestätigt die Fälligkeit der Zahlung für Ihre Rechnung wurde bestätigt
- Bestätigung ausstehend die Rechnung muss noch von Cooper Standard freigegeben werden, kontaktieren Sie bitte den Auftraggeber im Teil "Kommentare" (Besteller)
- Rechnung beanstandet die Rechnung wird von Cooper Standard beanstandet und muss geändert werden. Erstellen Sie ggf. die Gutschrift und dann die korrigierte Rechnung
- Bezahlt die Rechnung wurde bezahlt
- **Ungültig** Ihre Rechnung ist nicht gültig und wird nicht bezahlt.

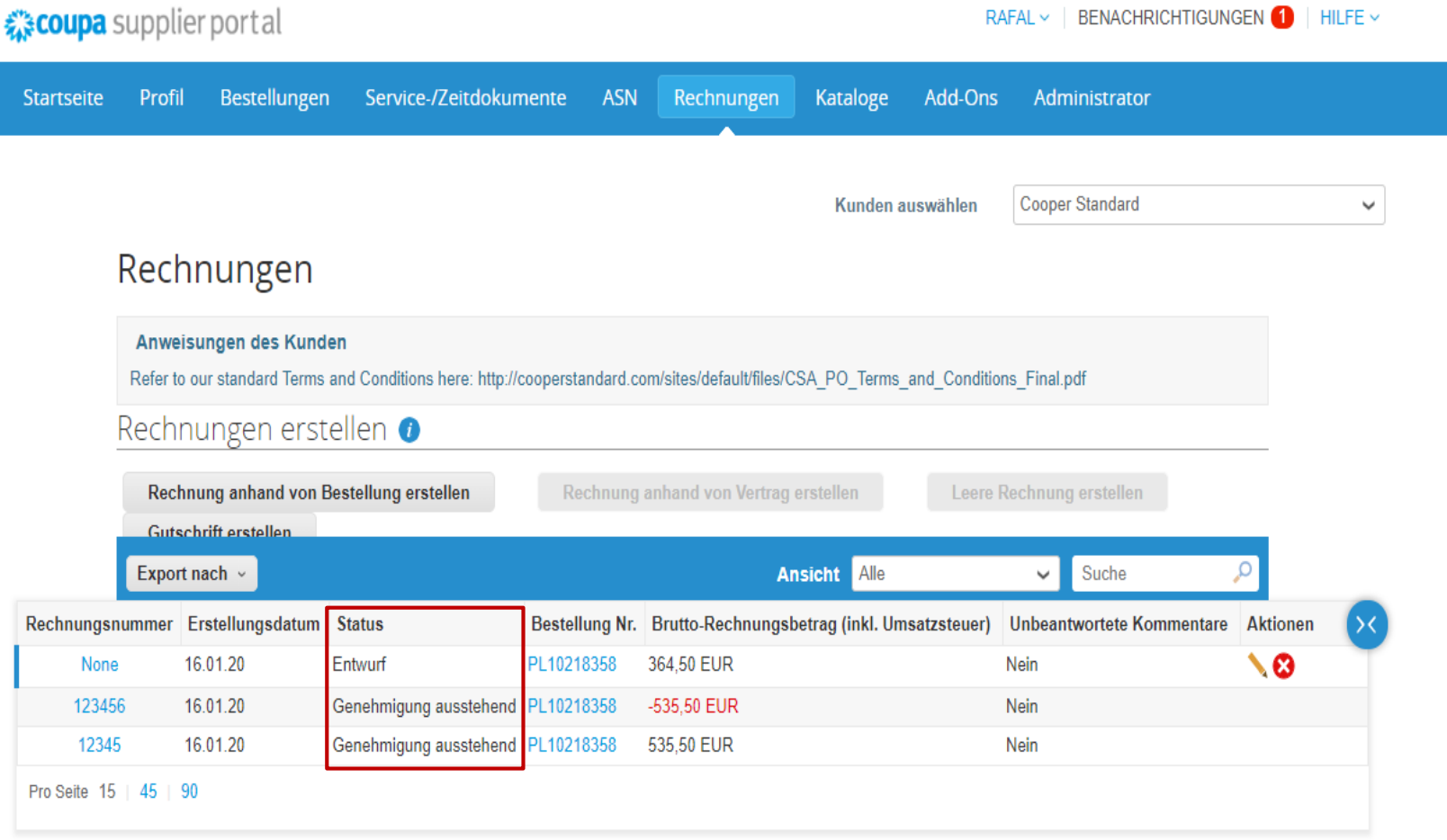

*Zusätzliche Schulung im Coupa-Lieferantenportal* 

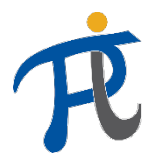

#### Wo finde ich eine zusätzliche Schulung im Coupa-Lieferantenportal?

- Eine zusätzliche Schulung ist im Coupa-Lieferantenportal bei Informationen für die Coupa-Lieferanten (Coupa Supplier Resources) unter folgender Adresse zu finden <https://www.cooperstandard.com/public-data> verfügbar hauptsächlich in englischer Sprache
- Hier finden Sie
	- Anleitung für das Coupa-Lieferantenportal
	- Häufig gestellte Fragen (Coupa FAQs)
	- Zusätzliche Materialien
	- **Schulungsvideos**
	- Coupa-Ratgeber

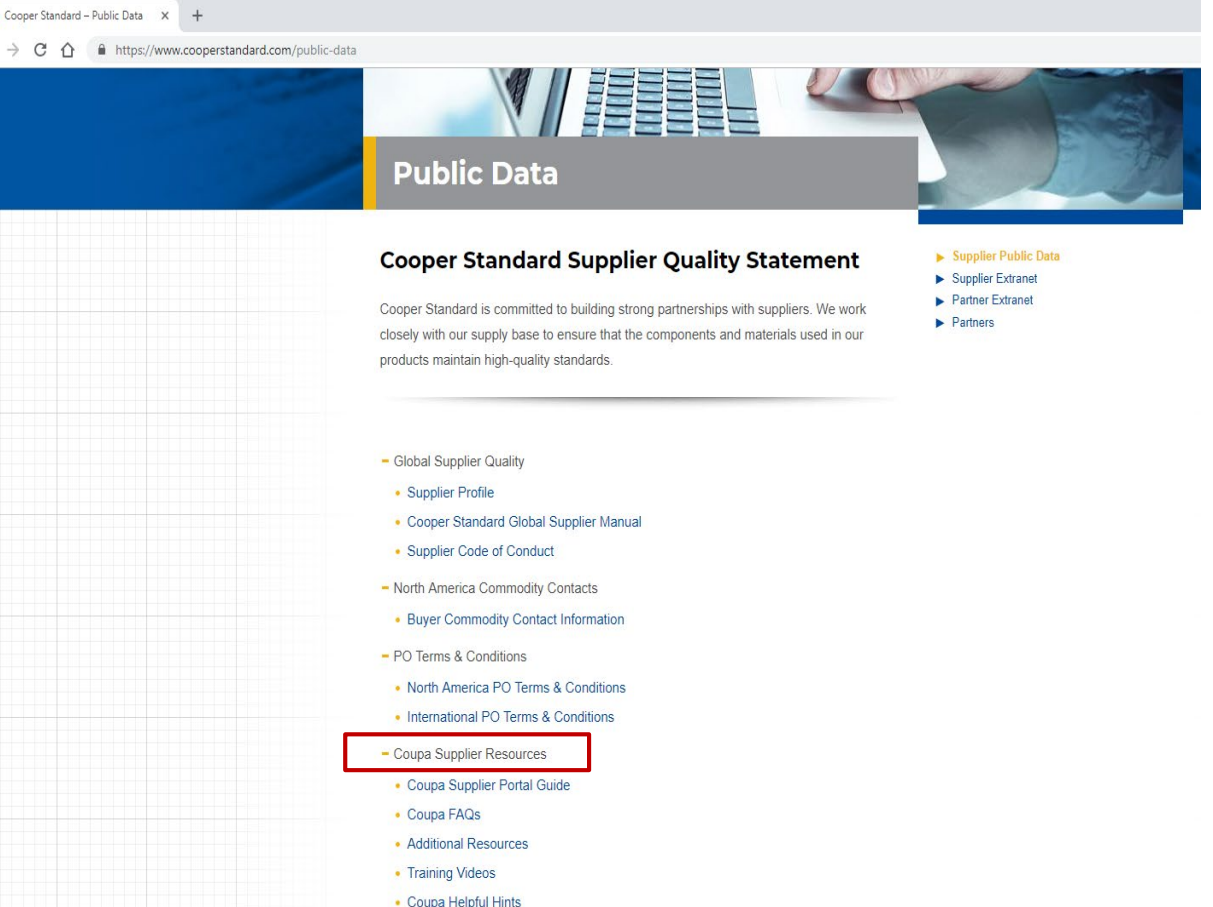

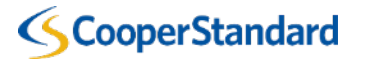

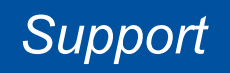

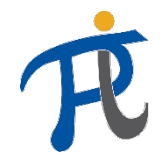

#### An wen kann ich mich bei Fragen wenden?

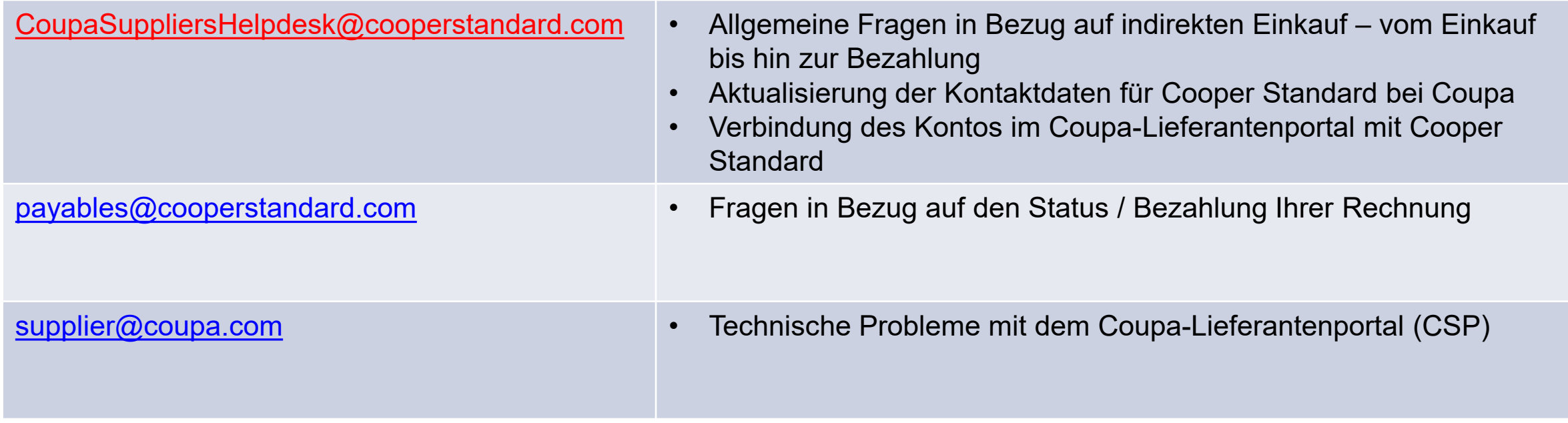

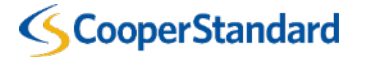

*Häufig gestellte Fragen*

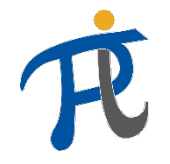

#### Fragen und Antworten

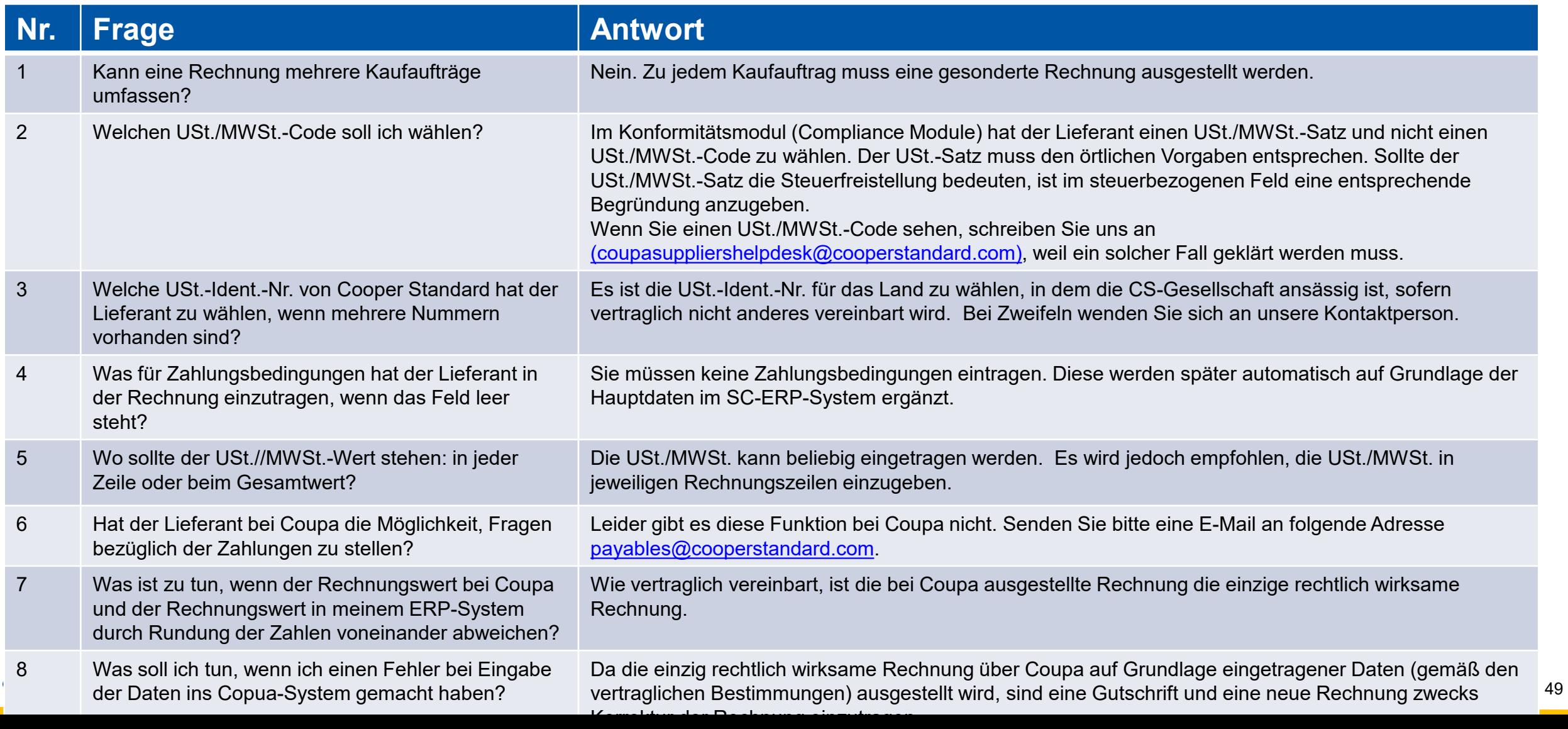